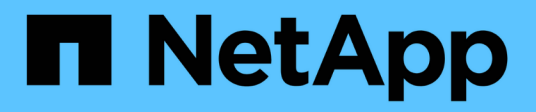

# **Manutenzione dell'appliance SG5700**

**StorageGRID** 

NetApp April 10, 2024

This PDF was generated from https://docs.netapp.com/it-it/storagegrid-116/sg5700/placing-applianceinto-maintenance-mode.html on April 10, 2024. Always check docs.netapp.com for the latest.

# **Sommario**

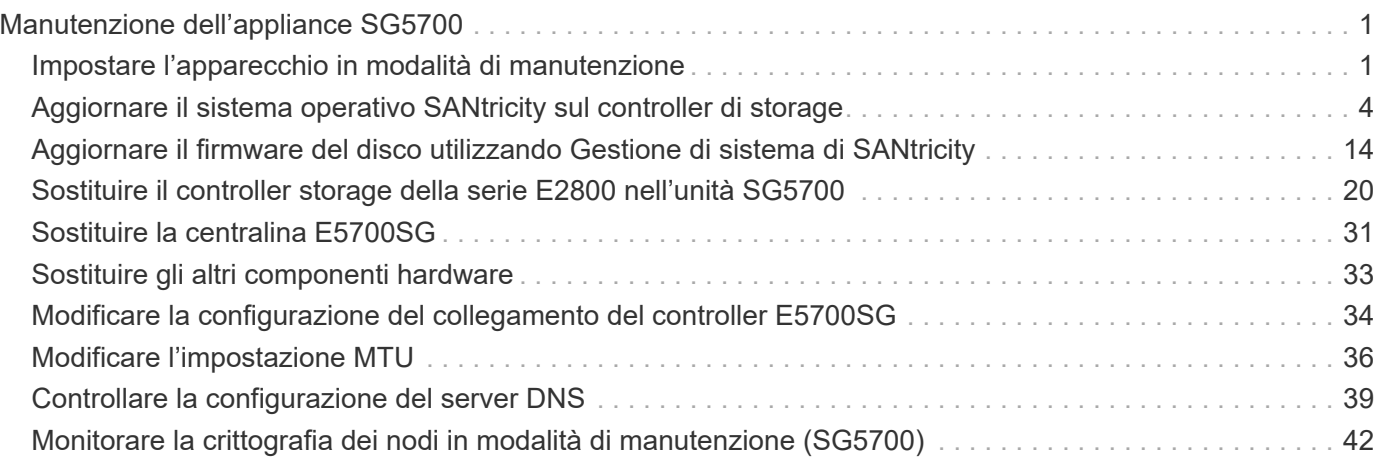

# <span id="page-2-0"></span>**Manutenzione dell'appliance SG5700**

Potrebbe essere necessario aggiornare il software del sistema operativo SANtricity sul controller E2800, modificare la configurazione del collegamento Ethernet del controller E5700SG, sostituire il controller E2800 o il controller E5700SG o sostituire componenti specifici. Le procedure descritte in questa sezione presuppongono che l'appliance sia già stata implementata come nodo di storage in un sistema StorageGRID.

## <span id="page-2-1"></span>**Impostare l'apparecchio in modalità di manutenzione**

Prima di eseguire specifiche procedure di manutenzione, è necessario attivare la modalità di manutenzione dell'apparecchio.

#### **Di cosa hai bisogno**

- Hai effettuato l'accesso a Grid Manager utilizzando un [browser web supportato](https://docs.netapp.com/it-it/storagegrid-116/admin/web-browser-requirements.html).
- Si dispone dell'autorizzazione di accesso Maintenance o Root. Per ulteriori informazioni, consultare le istruzioni per l'amministrazione di StorageGRID.

#### **A proposito di questa attività**

In rari casi, l'attivazione della modalità di manutenzione di un'appliance StorageGRID potrebbe rendere l'appliance non disponibile per l'accesso remoto.

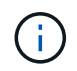

La password dell'account admin e le chiavi host SSH per un'appliance StorageGRID in modalità di manutenzione rimangono le stesse di quando l'appliance era in servizio.

#### **Fasi**

- 1. Da Grid Manager, selezionare **NODES**.
- 2. Dalla vista ad albero della pagina Nodes (nodi), selezionare il nodo di storage dell'appliance.
- 3. Selezionare **Tasks**.

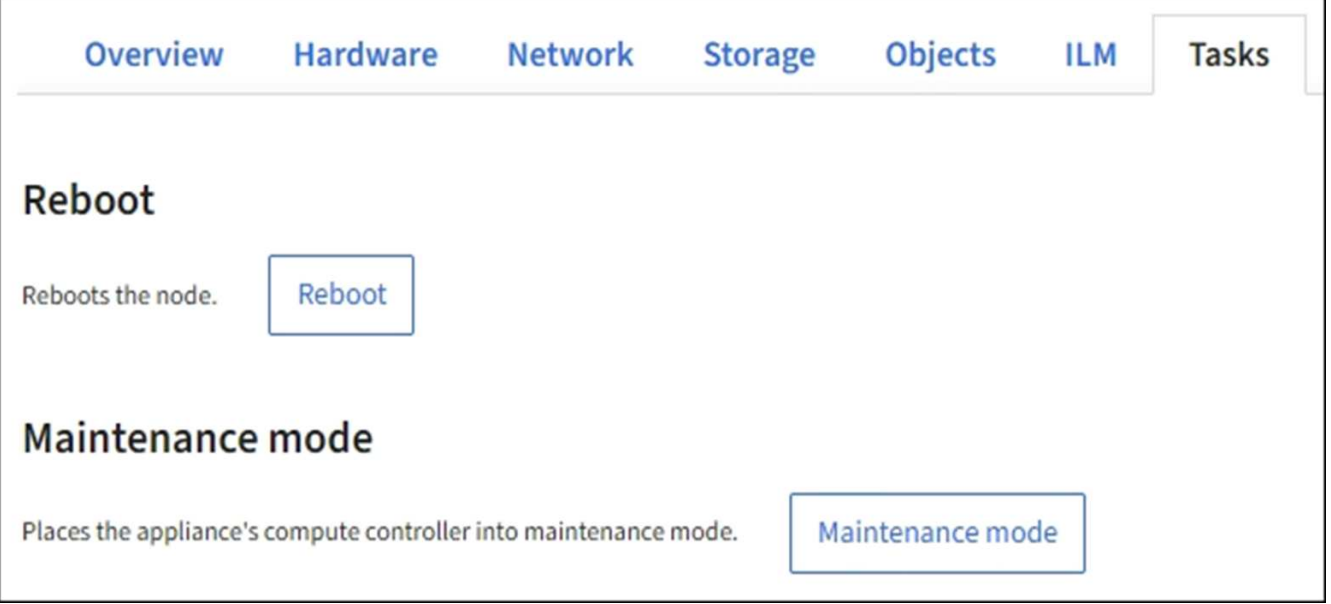

#### 4. Selezionare **modalità di manutenzione**.

Viene visualizzata una finestra di dialogo di conferma.

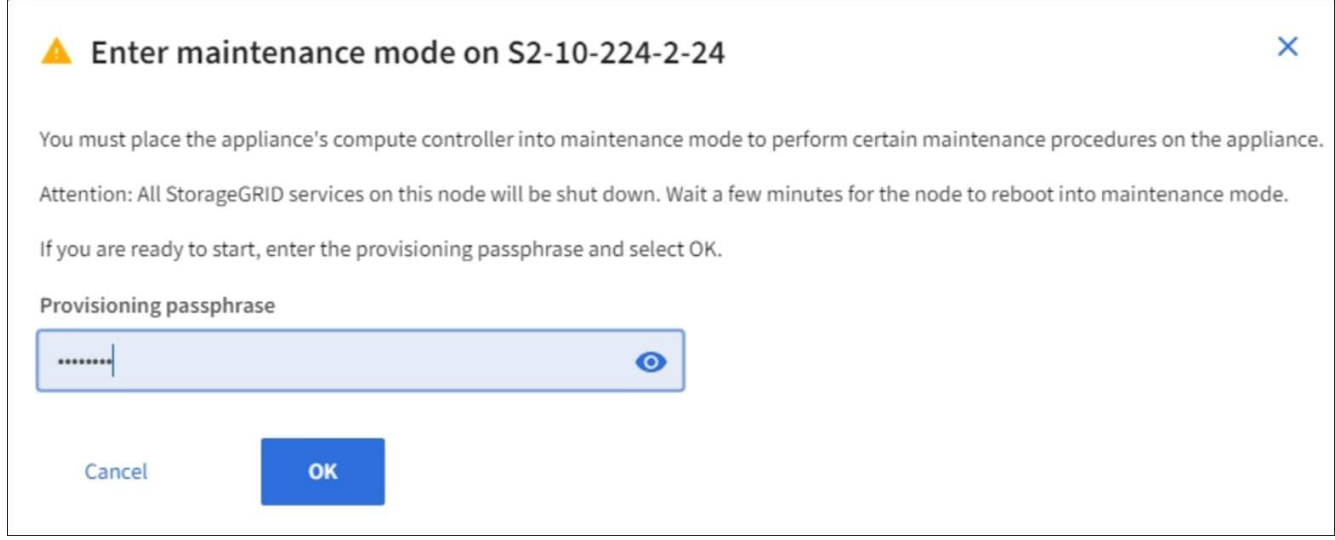

5. Inserire la passphrase di provisioning e selezionare **OK**.

Una barra di avanzamento e una serie di messaggi, tra cui "richiesta inviata", "arresto di StorageGRID" e "riavvio", indicano che l'appliance sta completando la procedura per accedere alla modalità di manutenzione.

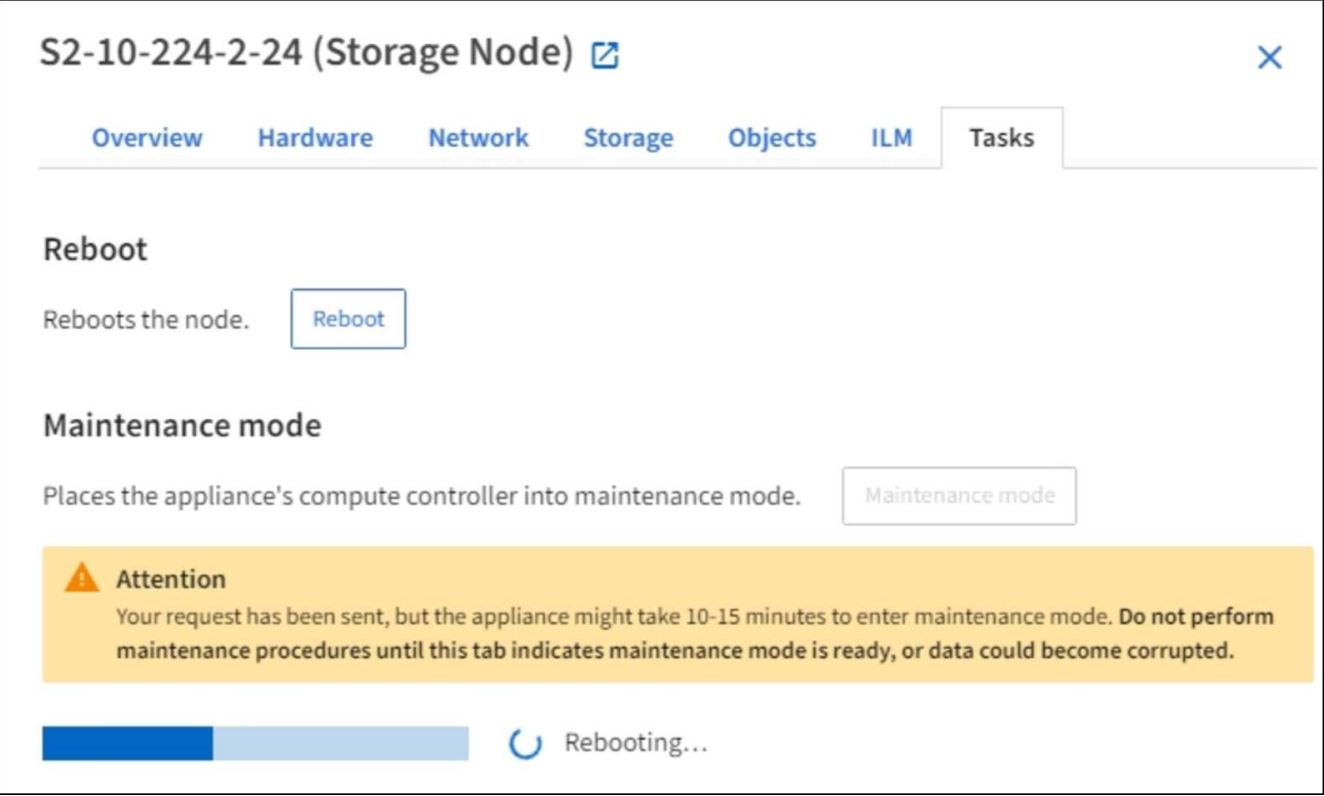

Quando l'appliance è in modalità di manutenzione, un messaggio di conferma elenca gli URL che è possibile utilizzare per accedere al programma di installazione dell'appliance StorageGRID.

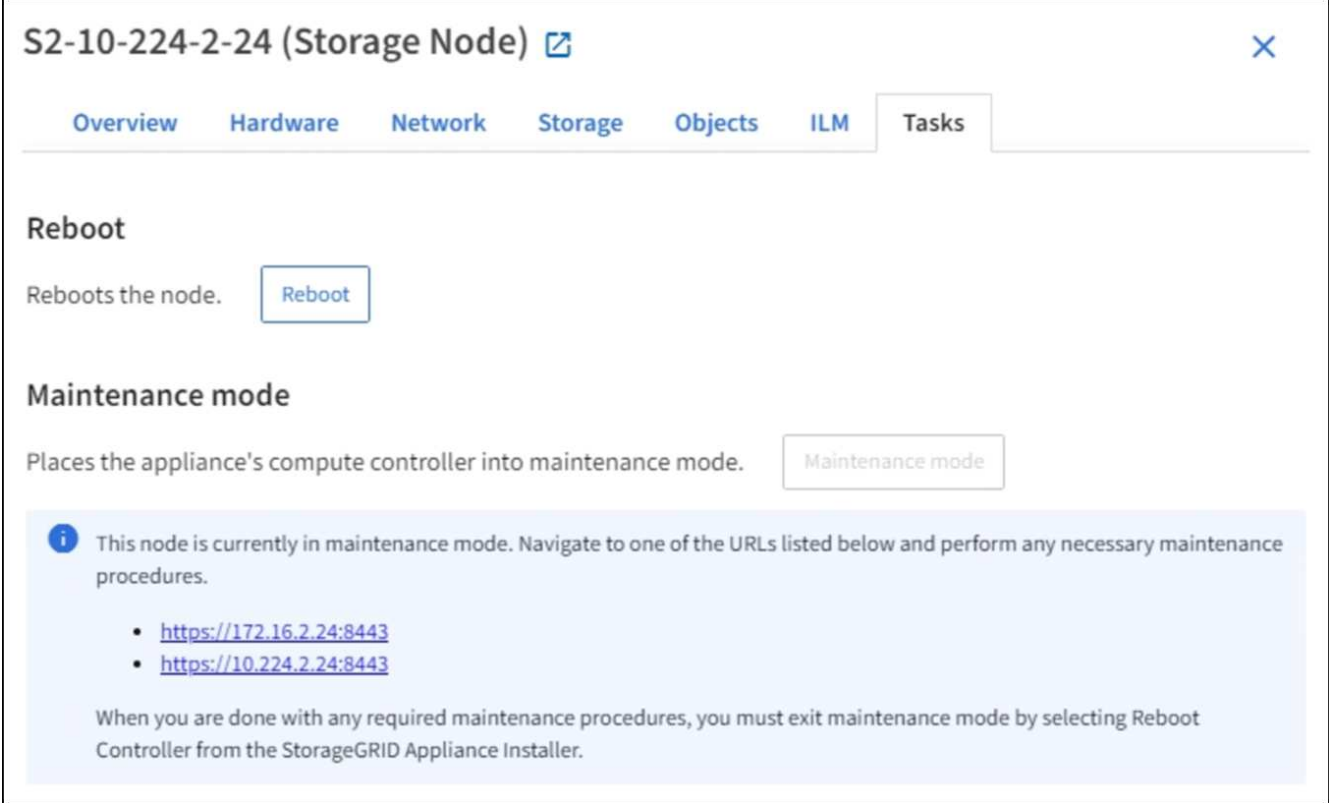

6. Per accedere al programma di installazione dell'appliance StorageGRID, selezionare uno degli URL visualizzati.

Se possibile, utilizzare l'URL contenente l'indirizzo IP della porta Admin Network dell'appliance.

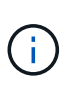

Se si dispone di una connessione diretta alla porta di gestione dell'appliance, utilizzare https://169.254.0.1:8443 Per accedere alla pagina del programma di installazione dell'appliance StorageGRID.

7. Dal programma di installazione dell'appliance StorageGRID, verificare che l'appliance sia in modalità di manutenzione.

A This node is in maintenance mode. Perform any required maintenance procedures. If you want to exit maintenance mode manually to resume normal operation, go to Advanced > Reboot Controller to reboot the controller.

- 8. Eseguire le attività di manutenzione richieste.
- 9. Dopo aver completato le attività di manutenzione, uscire dalla modalità di manutenzione e riprendere il normale funzionamento del nodo. Dal programma di installazione dell'appliance StorageGRID, selezionare **Avanzate** > **Riavvia controller**, quindi selezionare **Riavvia in StorageGRID**.

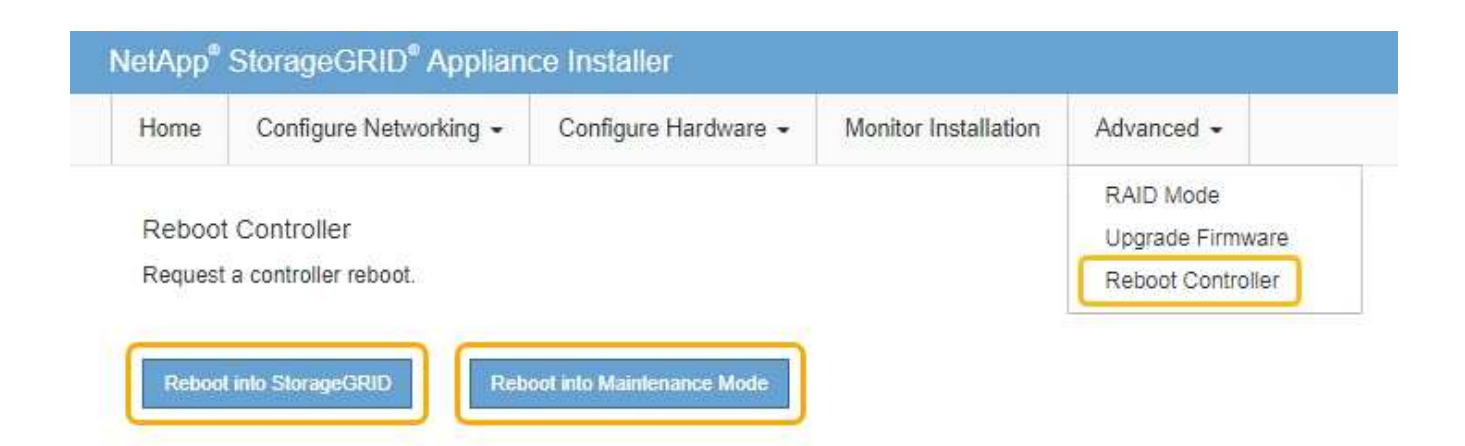

Il riavvio dell'appliance e il ricongiungersi alla griglia possono richiedere fino a 20 minuti. Per confermare che il riavvio è stato completato e che il nodo ha ricongiungersi alla griglia, tornare a Grid Manager. La pagina **NODES** dovrebbe visualizzare uno stato normale (nessuna icona) per il nodo appliance, a indicare che non sono attivi avvisi e che il nodo è connesso alla griglia.

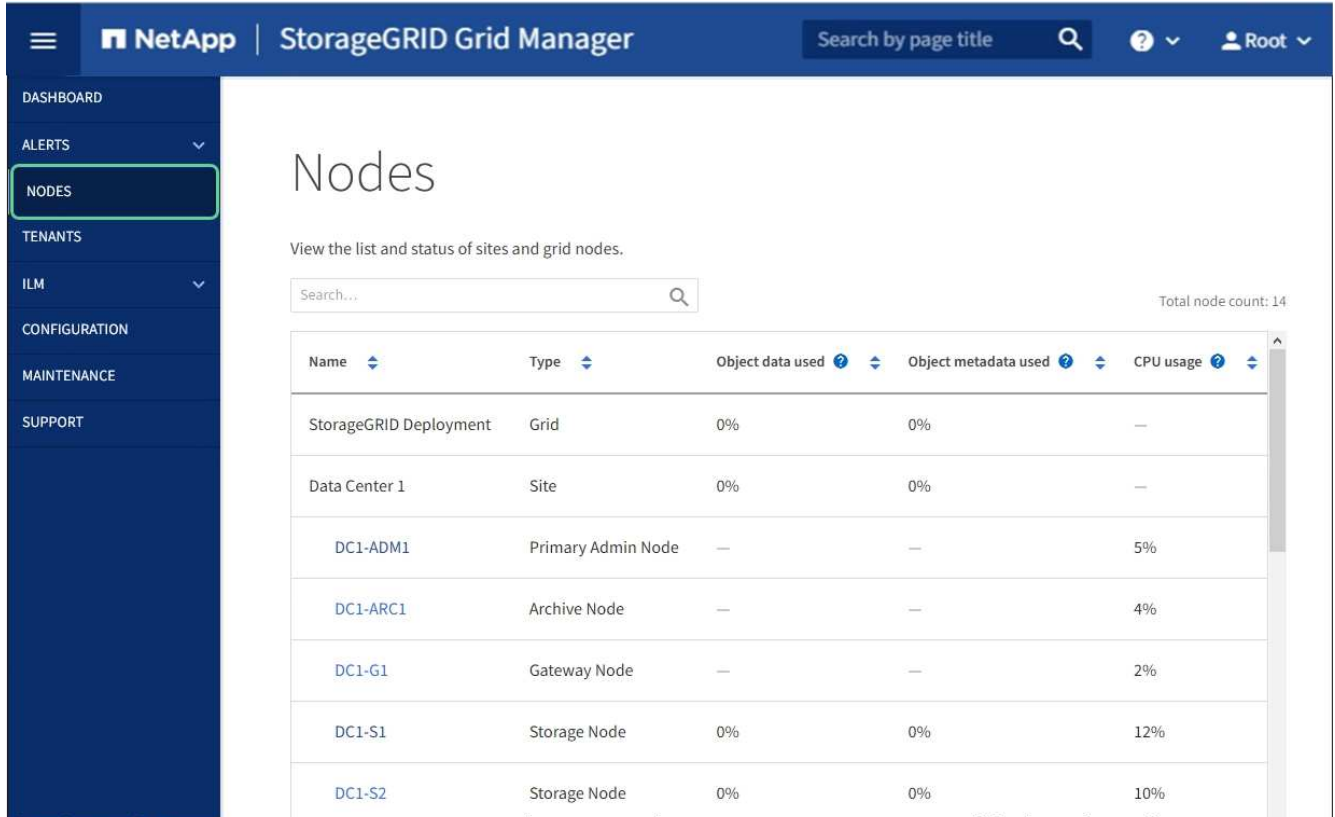

## <span id="page-5-0"></span>**Aggiornare il sistema operativo SANtricity sul controller di storage**

Per garantire un funzionamento ottimale dello storage controller, è necessario eseguire l'aggiornamento alla versione di manutenzione più recente del sistema operativo SANtricity che sia qualificato per l'appliance StorageGRID. Consulta il tool per la matrice

di interoperabilità NetApp (IMT) per determinare la versione da utilizzare. Se hai bisogno di assistenza, contatta il supporto tecnico.

• Se lo storage controller utilizza SANtricity OS 08.42.20.00 (11.42) o versione successiva, utilizzare Grid Manager per eseguire l'aggiornamento.

[Aggiorna il sistema operativo SANtricity sui controller di storage utilizzando Grid Manager](#page-6-0)

• Se lo storage controller utilizza una versione di SANtricity OS precedente alla 08.42.20.00 (11.42), utilizzare la modalità di manutenzione per eseguire l'aggiornamento.

[Aggiornare il sistema operativo SANtricity sul controller E2800 utilizzando la modalità di manutenzione](#page-13-0)

#### **Informazioni correlate**

["Tool di matrice di interoperabilità NetApp"](https://mysupport.netapp.com/matrix)

["Download NetApp: Appliance StorageGRID"](https://mysupport.netapp.com/site/products/all/details/storagegrid-appliance/downloads-tab)

[Monitorare e risolvere i problemi](https://docs.netapp.com/it-it/storagegrid-116/monitor/index.html)

### <span id="page-6-0"></span>**Aggiorna il sistema operativo SANtricity sui controller di storage utilizzando Grid Manager**

Per i controller di storage che attualmente utilizzano SANtricity OS 08.42.20.00 (11.42) o versione successiva, è necessario utilizzare Grid Manager per applicare un aggiornamento.

#### **Di cosa hai bisogno**

- Hai consultato lo strumento matrice di interoperabilità NetApp (IMT) per confermare che la versione del sistema operativo SANtricity che stai utilizzando per l'aggiornamento è compatibile con l'appliance.
- Si dispone dell'autorizzazione di accesso Maintenance o Root.
- Hai effettuato l'accesso a Grid Manager utilizzando un [browser web supportato](https://docs.netapp.com/it-it/storagegrid-116/admin/web-browser-requirements.html).
- Si dispone della passphrase di provisioning.
- È possibile accedere alla pagina dei download NetApp per SANtricity OS.

#### **A proposito di questa attività**

Non è possibile eseguire altri aggiornamenti software (aggiornamento del software StorageGRID o hotfix) fino a quando non viene completato il processo di aggiornamento del sistema operativo SANtricity. Se si tenta di avviare una correzione rapida o un aggiornamento del software StorageGRID prima che il processo di aggiornamento del sistema operativo SANtricity sia terminato, si viene reindirizzati alla pagina di aggiornamento del sistema operativo SANtricity.

La procedura non sarà completa fino a quando l'aggiornamento del sistema operativo SANtricity non sarà stato applicato correttamente a tutti i nodi applicabili selezionati per l'aggiornamento. Potrebbero essere necessari più di 30 minuti per caricare il sistema operativo SANtricity su ciascun nodo (in sequenza) e fino a 90 minuti per riavviare ogni appliance di storage StorageGRID.

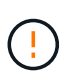

I seguenti passaggi sono applicabili solo quando si utilizza Grid Manager per eseguire l'aggiornamento. I controller storage dell'appliance non possono essere aggiornati utilizzando Grid Manager se i controller utilizzano sistemi operativi SANtricity precedenti alla 08.42.20.00 (11.42).

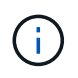

Questa procedura aggiornerà AUTOMATICAMENTE NVSRAM alla versione più recente associata all'aggiornamento del sistema operativo SANtricity. Non è necessario applicare un file di aggiornamento NVSRAM separato.

#### **Fasi**

<span id="page-7-0"></span>1. Scarica il nuovo file del software SANtricity OS dal sito di supporto NetApp.

Assicurarsi di scegliere la versione del sistema operativo SANtricity per i controller di storage.

["Download NetApp: Appliance StorageGRID"](https://mysupport.netapp.com/site/products/all/details/storagegrid-appliance/downloads-tab)

2. Selezionare **MANUTENZIONE** > **sistema** > **aggiornamento software**.

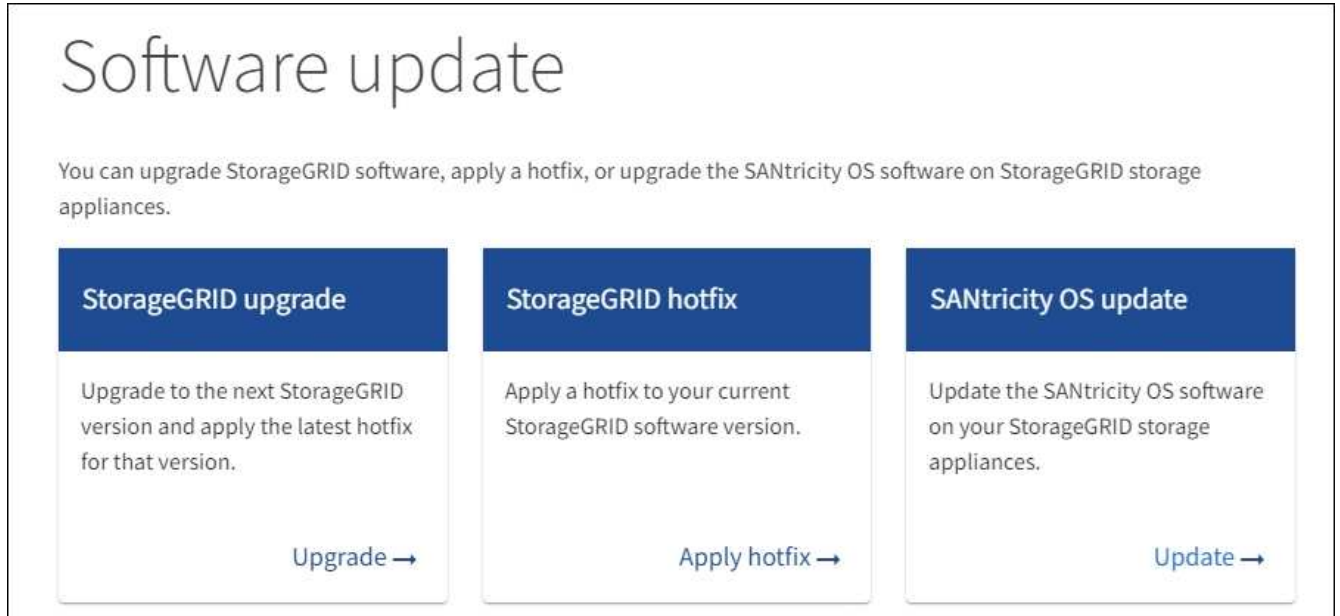

3. Nella sezione aggiornamento del sistema operativo SANtricity, selezionare **Aggiorna**.

Viene visualizzata la pagina di aggiornamento del sistema operativo SANtricity.

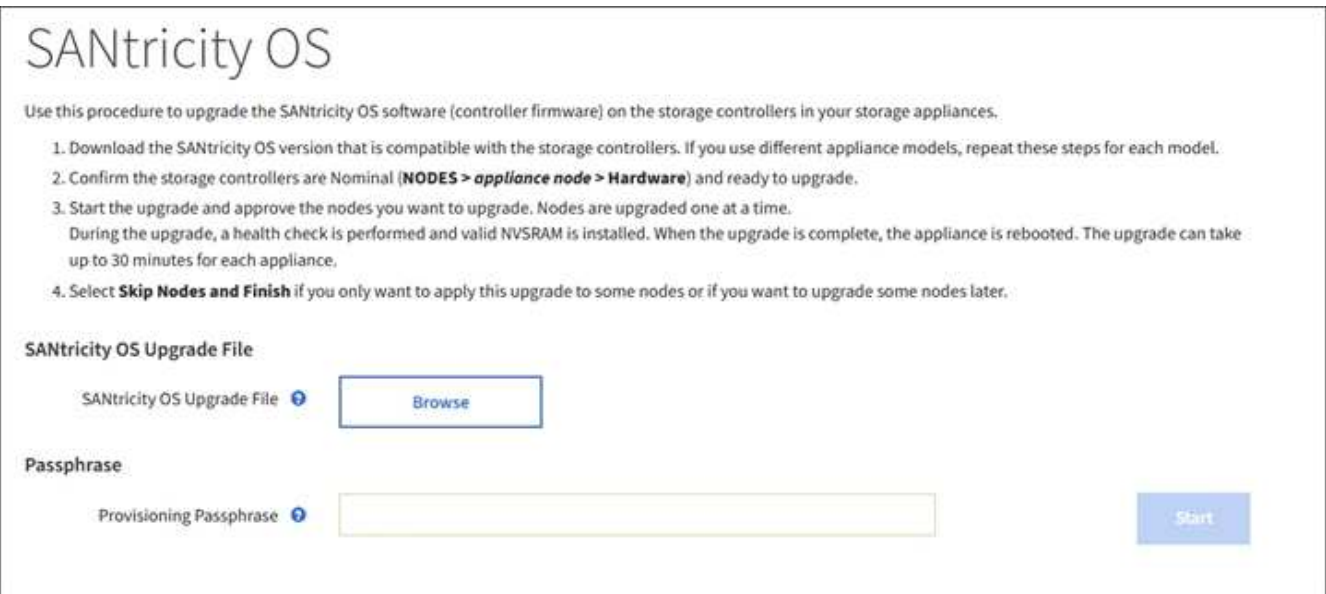

- 4. Selezionare il file di aggiornamento del sistema operativo SANtricity scaricato dal sito del supporto NetApp.
	- a. Selezionare **Sfoglia**.
	- b. Individuare e selezionare il file.
	- c. Selezionare **Apri**.

Il file viene caricato e validato. Al termine del processo di convalida, il nome del file viene visualizzato accanto al pulsante **Sfoglia**.

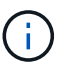

Non modificare il nome del file poiché fa parte del processo di verifica.

5. Inserire la passphrase di provisioning.

Il pulsante **Start** è attivato.

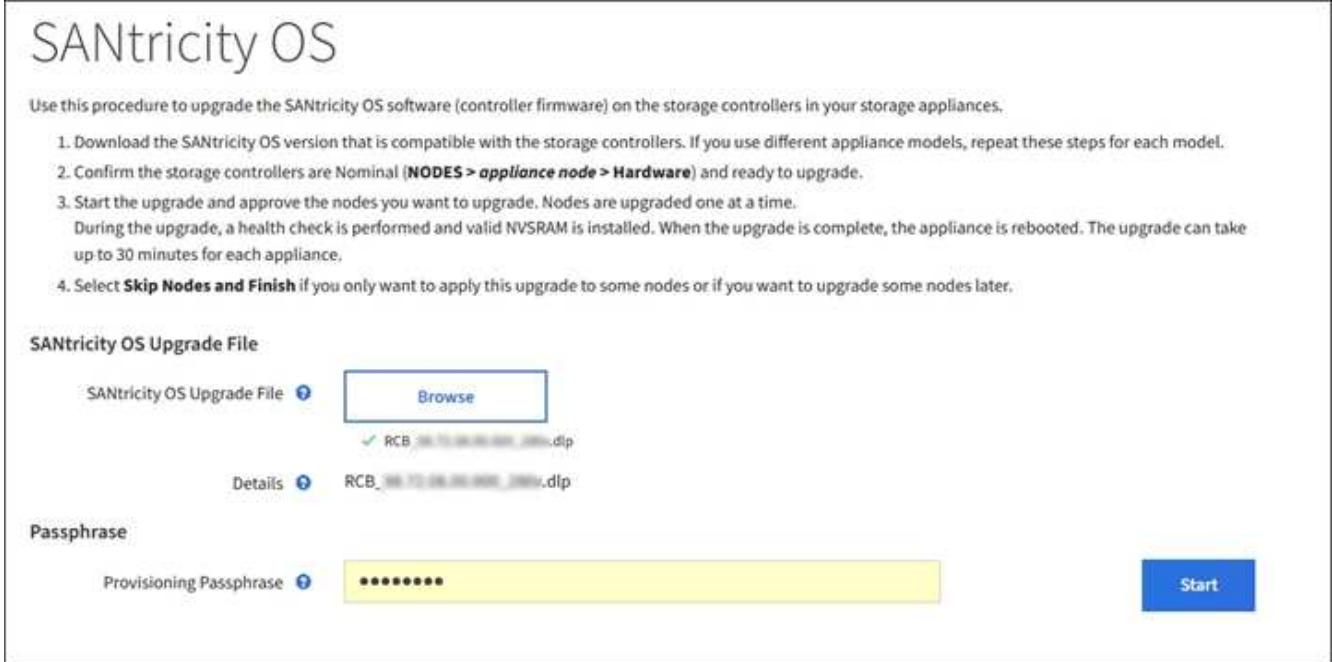

#### 6. Selezionare **Start**.

Viene visualizzata una finestra di avviso che indica che la connessione del browser potrebbe andare persa temporaneamente quando i servizi sui nodi aggiornati vengono riavviati.

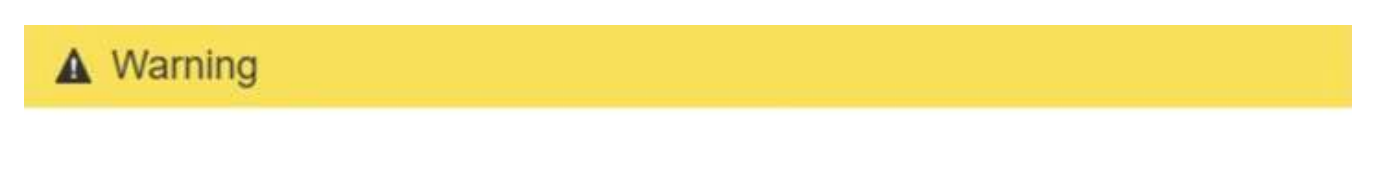

Nodes can disconnect and services might be affected

The node will be automatically rebooted at the end of upgrade and services will be affected. Are you sure you want to start the SANtricity OS upgrade?

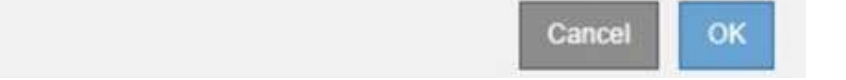

7. Selezionare **OK** per impostare il file di aggiornamento del sistema operativo SANtricity sul nodo di amministrazione primario.

All'avvio dell'aggiornamento del sistema operativo SANtricity:

a. Viene eseguito il controllo dello stato di salute. Questo processo verifica che nessun nodo abbia lo stato di intervento richiesto.

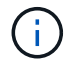

Se vengono segnalati errori, risolverli e selezionare di nuovo **Avvia**.

b. Viene visualizzata la tabella di avanzamento dell'aggiornamento del sistema operativo SANtricity. Questa tabella mostra tutti i nodi di storage nella griglia e la fase corrente dell'aggiornamento per ciascun nodo.

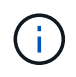

La tabella mostra tutti i nodi di storage dell'appliance. I nodi di storage basati su software non vengono visualizzati. Selezionare **approva** per tutti i nodi che richiedono l'aggiornamento.

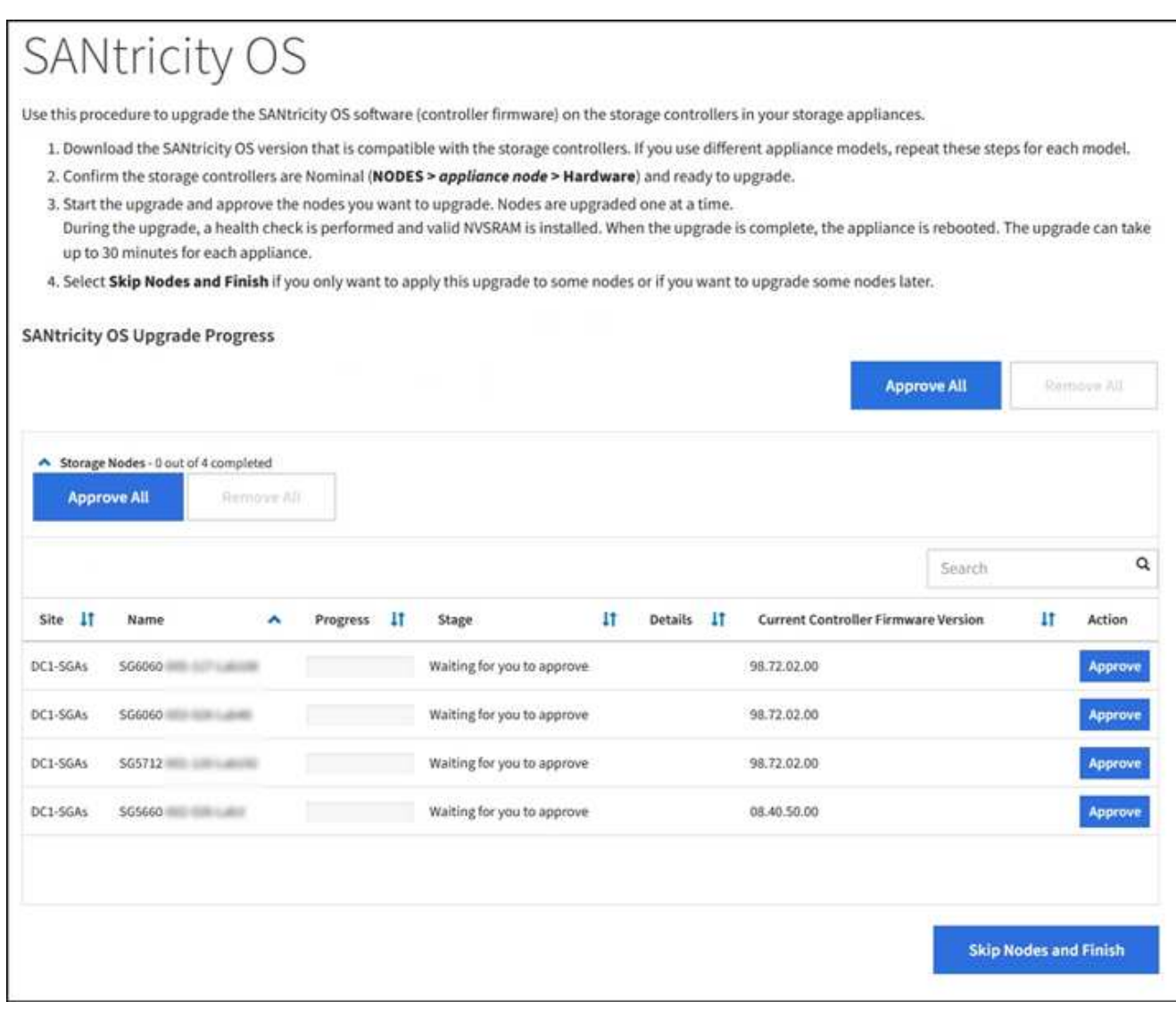

8. Facoltativamente, ordinare l'elenco dei nodi in ordine crescente o decrescente per **Sito**, **Nome**, **avanzamento**, **fase**, **Dettagli**, O **versione corrente del firmware del controller**. In alternativa, inserire un termine nella casella **Search** per cercare nodi specifici.

È possibile scorrere l'elenco dei nodi utilizzando le frecce sinistra e destra nell'angolo inferiore destro della sezione.

9. Approvare i nodi della griglia che si desidera aggiungere alla coda di aggiornamento. I nodi approvati dello stesso tipo vengono aggiornati uno alla volta.

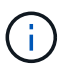

Non approvare l'aggiornamento del sistema operativo SANtricity per un nodo storage dell'appliance a meno che non si sia certi che il nodo sia pronto per essere arrestato e riavviato. Quando l'aggiornamento del sistema operativo SANtricity viene approvato su un nodo, i servizi su quel nodo vengono arrestati e inizia il processo di aggiornamento. In seguito, quando il nodo ha terminato l'aggiornamento, il nodo appliance viene riavviato. Queste operazioni potrebbero causare interruzioni del servizio per i client che comunicano con il nodo.

◦ Selezionare uno dei pulsanti **approva tutto** per aggiungere tutti i nodi di storage alla coda di aggiornamento del sistema operativo SANtricity.

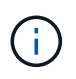

Se l'ordine in cui i nodi vengono aggiornati è importante, approvare i nodi o i gruppi di nodi uno alla volta e attendere il completamento dell'aggiornamento su ciascun nodo prima di approvare i nodi successivi.

◦ Selezionare uno o più pulsanti **approva** per aggiungere uno o più nodi alla coda di aggiornamento del sistema operativo SANtricity.

Dopo aver selezionato **Approve**, il processo di aggiornamento determina se il nodo può essere aggiornato. Se è possibile aggiornare un nodo, questo viene aggiunto alla coda di aggiornamento.

Per alcuni nodi, il file di aggiornamento selezionato non viene intenzionalmente applicato ed è possibile completare il processo di aggiornamento senza aggiornare questi nodi specifici. I nodi intenzionalmente non aggiornati mostrano una fase di completamento (tentativo di aggiornamento) ed elencano il motivo per cui il nodo non è stato aggiornato nella colonna Dettagli.

10. Se si desidera rimuovere un nodo o tutti i nodi dalla coda di aggiornamento del sistema operativo SANtricity, selezionare **Rimuovi** o **Rimuovi tutto**.

Quando la fase procede oltre la coda, il pulsante **Rimuovi** è nascosto e non è più possibile rimuovere il nodo dal processo di aggiornamento del sistema operativo SANtricity.

- 11. Attendere che l'aggiornamento del sistema operativo SANtricity venga applicato a ciascun nodo Grid approvato.
	- Se un nodo mostra una fase di errore durante l'applicazione dell'aggiornamento del sistema operativo SANtricity, l'aggiornamento del nodo non è riuscito. Con l'assistenza del supporto tecnico, potrebbe essere necessario impostare la modalità di manutenzione dell'apparecchio per ripristinarlo.
	- Se il firmware sul nodo è troppo vecchio per essere aggiornato con Grid Manager, il nodo mostra una fase di errore con i dettagli: "è necessario utilizzare la modalità di manutenzione per aggiornare il sistema operativo SANtricity su questo nodo. Consultare le istruzioni di installazione e manutenzione dell'apparecchio. Dopo l'aggiornamento, è possibile utilizzare questa utility per gli aggiornamenti futuri." Per risolvere l'errore, procedere come segue:
		- i. Utilizzare la modalità di manutenzione per aggiornare il sistema operativo SANtricity sul nodo che mostra una fase di errore.
		- ii. Utilizzare Grid Manager per riavviare e completare l'aggiornamento del sistema operativo SANtricity.

Una volta completato l'aggiornamento del sistema operativo SANtricity su tutti i nodi approvati, la tabella di avanzamento dell'aggiornamento del sistema operativo SANtricity si chiude e un banner verde mostra la data e l'ora in cui l'aggiornamento del sistema operativo SANtricity è stato completato.

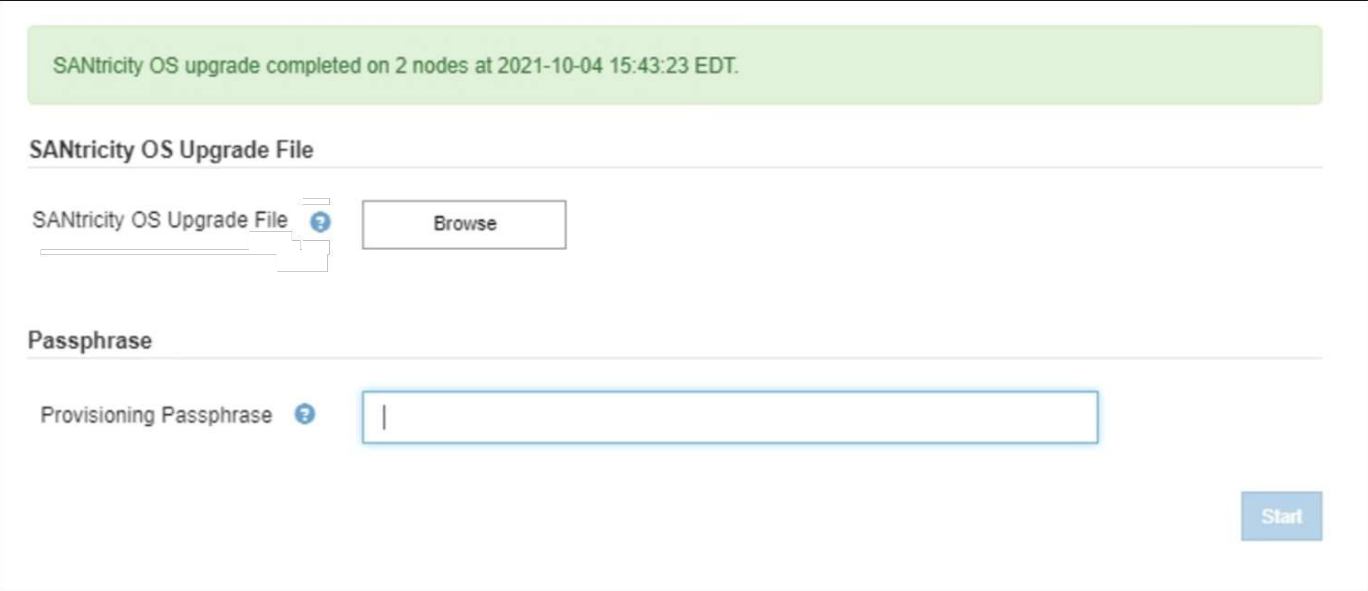

- 1. Se un nodo non può essere aggiornato, annotare il motivo mostrato nella colonna Dettagli e intraprendere l'azione appropriata:
	- "Il nodo `storage è già stato aggiornato.`" Non sono necessarie ulteriori azioni.
	- "l'aggiornamento del sistema operativo SANtricity non è applicabile a questo nodo." Il nodo non dispone di un controller di storage che può essere gestito dal sistema StorageGRID. Completare il processo di aggiornamento senza aggiornare il nodo che visualizza questo messaggio.
	- "il file SANtricity OS non è compatibile con questo nodo." Il nodo richiede un file SANtricity OS diverso da quello selezionato. Dopo aver completato l'aggiornamento corrente, scaricare il file SANtricity OS corretto per il nodo e ripetere il processo di aggiornamento.

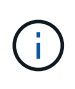

Il processo di aggiornamento del sistema operativo SANtricity non sarà completo fino a quando non verrà approvato l'aggiornamento del sistema operativo SANtricity su tutti i nodi di storage elencati.

- 1. Se si desidera terminare l'approvazione dei nodi e tornare alla pagina SANtricity OS per consentire il caricamento di un nuovo file SANtricity OS, procedere come segue:
	- a. Selezionare **Ignora nodi e fine**.

Viene visualizzato un avviso che chiede se si desidera completare il processo di aggiornamento senza aggiornare tutti i nodi.

- b. Selezionare **OK** per tornare alla pagina **SANtricity OS**.
- c. Quando si è pronti per continuare ad approvare i nodi, passare a. [Scarica il sistema operativo](#page-7-0) [SANtricity](#page-7-0) per riavviare il processo di aggiornamento.

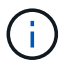

I nodi già approvati e aggiornati senza errori rimangono aggiornati.

2. Ripetere questa procedura di aggiornamento per tutti i nodi con una fase di completamento che richiedono un file di aggiornamento del sistema operativo SANtricity diverso.

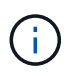

Per i nodi con stato di attenzione alle esigenze, utilizzare la modalità di manutenzione per eseguire l'aggiornamento.

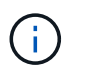

Quando si ripete la procedura di aggiornamento, è necessario approvare i nodi precedentemente aggiornati.

#### **Informazioni correlate**

["Tool di matrice di interoperabilità NetApp"](https://mysupport.netapp.com/matrix)

[Aggiornare il sistema operativo SANtricity sul controller E2800 utilizzando la modalità di manutenzione](#page-13-0)

### <span id="page-13-0"></span>**Aggiornare il sistema operativo SANtricity sul controller E2800 utilizzando la modalità di manutenzione**

Per i controller storage che attualmente utilizzano SANtricity OS precedente alla 08.42.20.00 (11.42), è necessario utilizzare la procedura della modalità di manutenzione per applicare un aggiornamento.

#### **Di cosa hai bisogno**

- Hai consultato lo strumento matrice di interoperabilità NetApp (IMT) per confermare che la versione del sistema operativo SANtricity che stai utilizzando per l'aggiornamento è compatibile con l'appliance.
- Inserire il controller E5700SG in [modalità di manutenzione,](#page-2-1) Che interrompe la connessione al controller E2800.

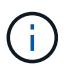

In rari casi, l'attivazione della modalità di manutenzione di un'appliance StorageGRID potrebbe rendere l'appliance non disponibile per l'accesso remoto.

#### **A proposito di questa attività**

Non aggiornare il sistema operativo SANtricity o NVSRAM nel controller e-Series su più appliance StorageGRID alla volta.

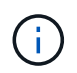

L'aggiornamento di più appliance StorageGRID alla volta potrebbe causare l'indisponibilità dei dati, a seconda del modello di implementazione e delle policy ILM.

#### **Fasi**

- 1. Verificare che l'apparecchio sia in posizione [modalità di manutenzione.](#page-2-1)
- 2. Da un laptop di assistenza, accedere a Gestore di sistema di SANtricity ed effettuare l'accesso.
- 3. Scaricare il nuovo file del software SANtricity OS e IL file NVSRAM sul client di gestione.

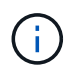

L'NVSRAM è specifico dell'appliance StorageGRID. Non utilizzare IL download STANDARD DI NVSRAM.

4. Seguire le istruzioni della *Guida all'aggiornamento del software e del firmware E2800 e E5700 SANtricity* o della Guida in linea di Gestore di sistema SANtricity per aggiornare il firmware e L'NVSRAM del controller E2800.

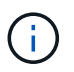

Attivare immediatamente i file di aggiornamento. Non rinviare l'attivazione.

5. Se questa procedura è stata completata correttamente e si dispone di procedure aggiuntive da eseguire mentre il nodo è in modalità di manutenzione, eseguirle ora. Al termine dell'operazione, o se si verificano errori e si desidera ricominciare, selezionare **Avanzate** > **Riavvia controller**, quindi selezionare una delle seguenti opzioni:

- Selezionare **Riavvia in StorageGRID**
- Selezionare **Reboot into Maintenance Mode** (Riavvia in modalità di manutenzione) per riavviare il controller con il nodo in modalità di manutenzione. Selezionare questa opzione se si verificano errori durante la procedura e si desidera ricominciare. Al termine del riavvio del nodo in modalità di manutenzione, riavviare dalla fase appropriata della procedura che ha avuto esito negativo.

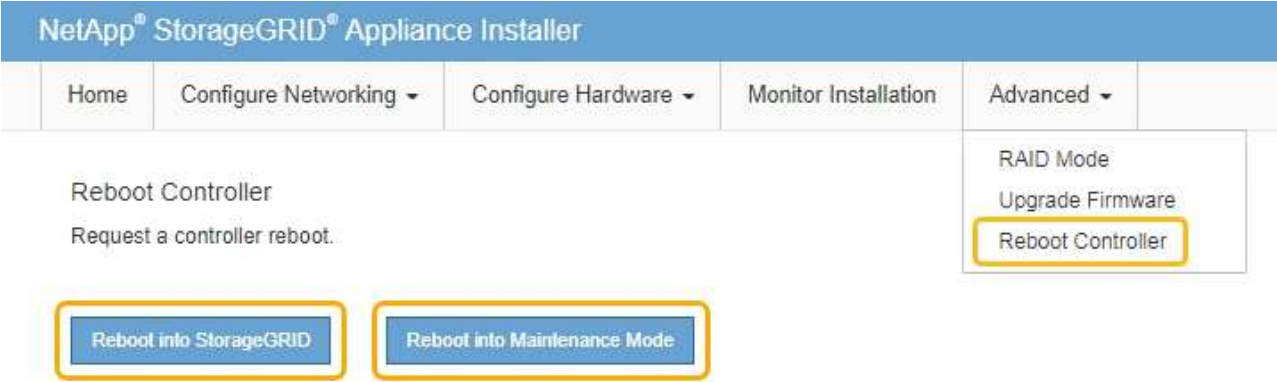

Il riavvio dell'appliance e il ricongiungersi alla griglia possono richiedere fino a 20 minuti. Per confermare che il riavvio è stato completato e che il nodo ha ricongiungersi alla griglia, tornare a Grid Manager. La pagina Nodes (nodi) dovrebbe visualizzare uno stato normale (nessuna icona a sinistra del nome del nodo) per il nodo appliance, a indicare che non sono attivi avvisi e che il nodo è connesso alla griglia.

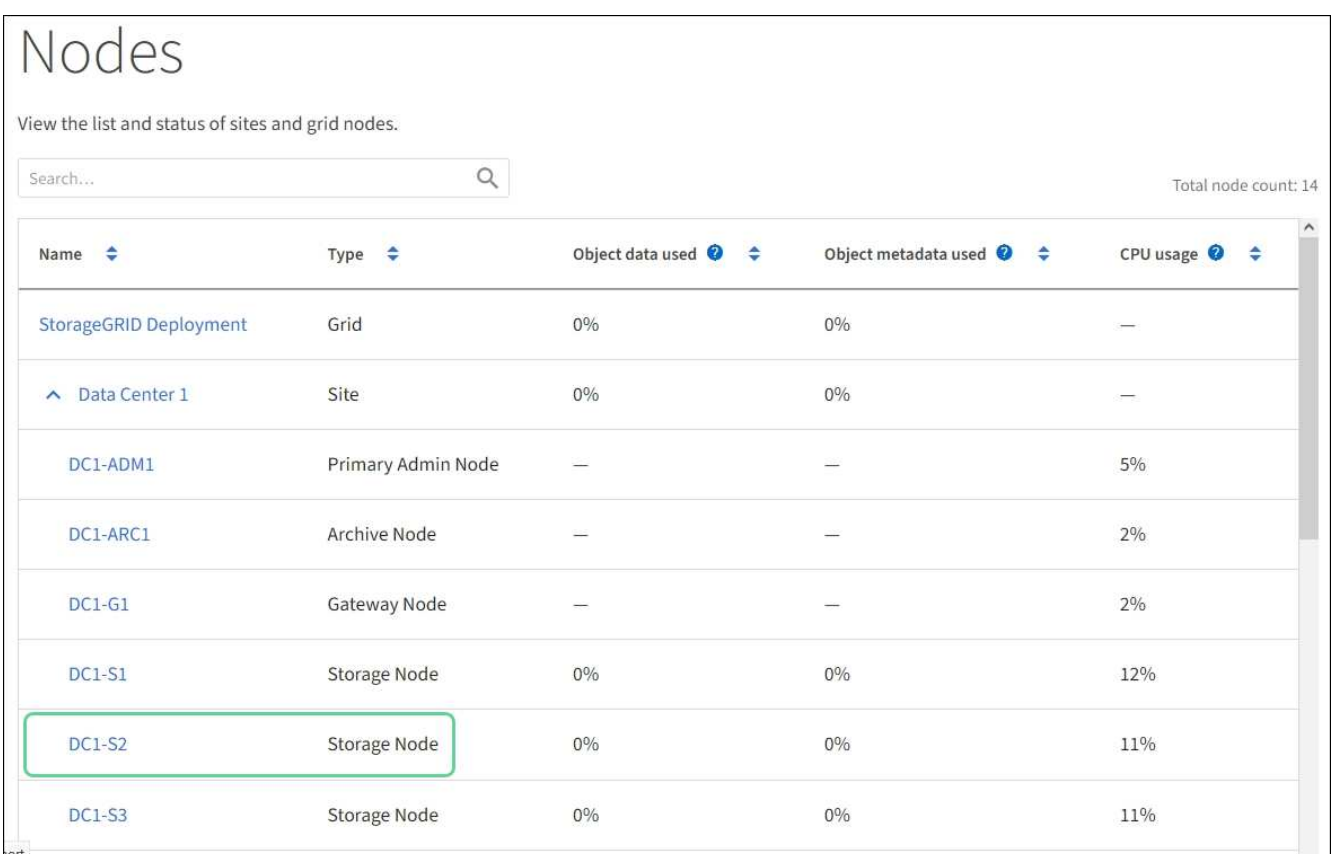

## <span id="page-15-0"></span>**Aggiornare il firmware del disco utilizzando Gestione di sistema di SANtricity**

Il firmware del disco viene aggiornato per assicurarsi di disporre delle funzionalità più recenti e delle correzioni dei bug.

#### **Di cosa hai bisogno**

- Lo stato dell'appliance di storage è ottimale.
- Tutti i dischi hanno uno stato ottimale.
- È installata la versione più recente di Gestore di sistema di SANtricity compatibile con la versione di StorageGRID in uso.
- Lo hai fatto [Impostare l'appliance StorageGRID in modalità di manutenzione.](#page-2-1)

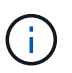

La modalità di manutenzione interrompe la connessione al controller di storage, interrompendo tutte le attività di i/o e mettendo tutti i dischi offline.

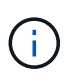

Non aggiornare il firmware del disco su più appliance StorageGRID alla volta. In questo modo, i dati potrebbero non essere disponibili, a seconda del modello di implementazione e delle policy ILM.

#### **Fasi**

- 1. Verificare che l'apparecchio sia in posizione [modalità di manutenzione.](#page-2-1)
- 2. Accedere a Gestore di sistema di SANtricity utilizzando uno dei seguenti metodi:
	- Utilizzare il programma di installazione dell'appliance StorageGRID e selezionare **Avanzate** > **Gestore di sistema SANtricity**
	- Utilizzare Gestione di sistema SANtricity selezionando l'IP del controller di storage: **https://***Storage\_Controller\_IP*
- 3. Se necessario, immettere il nome utente e la password dell'amministratore del gestore di sistema di SANtricity.
- 4. Verificare la versione del firmware del disco attualmente installata nell'appliance di storage:
	- a. Da Gestione sistemi SANtricity, selezionare **SUPPORTO** > **Centro di aggiornamento**.
	- b. In Drive firmware upgrade (aggiornamento firmware disco), selezionare **Begin Upgrade** (Avvia aggiornamento).

L'opzione Upgrade Drive firmware (Aggiorna firmware unità) visualizza i file del firmware del disco attualmente installati.

c. Annotare le revisioni del firmware del disco e gli identificatori del disco correnti nella colonna firmware del disco corrente.

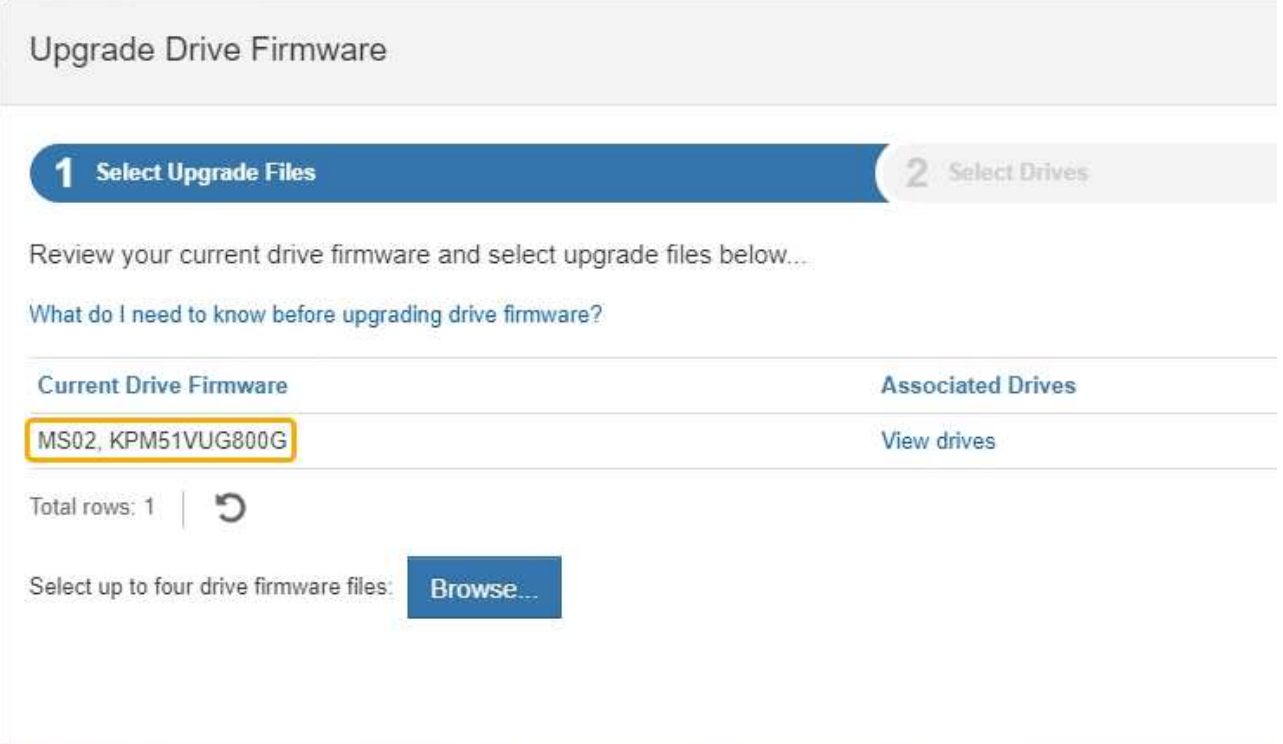

In questo esempio:

- La revisione del firmware del disco è **MS02**.
- L'identificatore del disco è **KPM51VUG800G**.

Selezionare **View drives** (Visualizza unità) nella colonna Associated Drives (unità associate) per visualizzare la posizione in cui queste unità sono installate nell'appliance di storage.

- a. Chiudere la finestra Upgrade Drive firmware (Aggiorna firmware unità).
- 5. Scaricare e preparare l'aggiornamento del firmware del disco disponibile:
	- a. In Drive firmware upgrade (aggiornamento firmware disco), selezionare **NetApp Support** (supporto NetApp).
	- b. Sul sito Web del supporto NetApp, selezionare la scheda **Downloads**, quindi selezionare **e-Series Disk Drive firmware**.

Viene visualizzata la pagina e-Series Disk firmware (firmware disco e-Series).

- c. Cercare ciascun **Drive Identifier** installato nell'appliance di storage e verificare che ciascun identificatore di unità disponga della versione firmware più recente.
	- Se la revisione del firmware non è un collegamento, l'identificatore del disco ha la revisione del firmware più recente.
	- Se per un identificatore di unità sono elencati uno o più codici prodotto, è disponibile un aggiornamento del firmware per questi dischi. È possibile selezionare qualsiasi collegamento per scaricare il file del firmware.

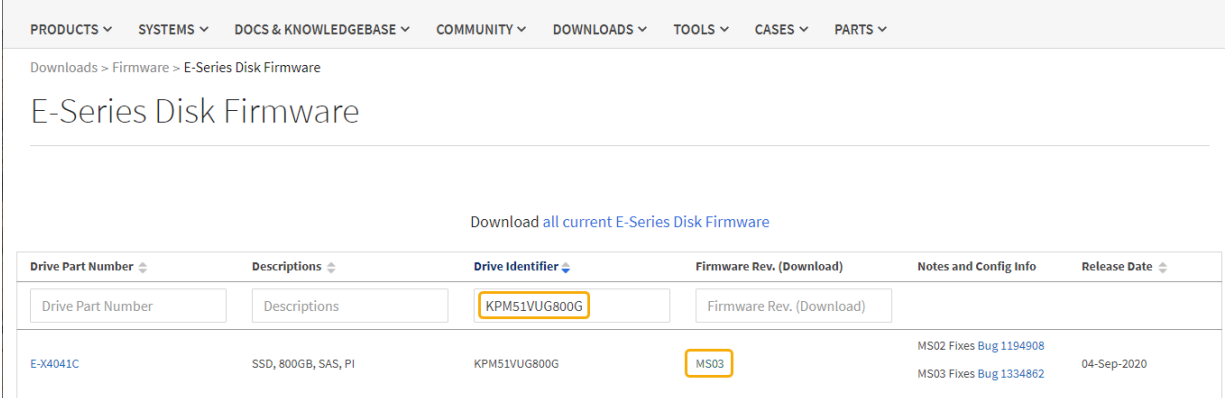

- d. Se viene elencata una revisione del firmware successiva, selezionare il collegamento nella sezione firmware Rev. (Rev. Firmware) (Download) per scaricare un . zip archivio contenente il file del firmware.
- e. Estrarre (decomprimere) i file di archivio del firmware del disco scaricati dal sito del supporto.
- 6. Installare l'aggiornamento del firmware del disco:
	- a. Da Gestione sistemi SANtricity, sotto aggiornamento firmware disco, selezionare **Avvia aggiornamento**.
	- b. Selezionare **Browse** (Sfoglia) e selezionare i nuovi file del firmware del disco scaricati dal sito di supporto.

I file del firmware del disco hanno un nome file simile a + D\_HUC101212CSS600\_30602291\_MS01\_2800\_0002.dlp

È possibile selezionare fino a quattro file del firmware del disco, uno alla volta. Se più di un file del firmware del disco è compatibile con lo stesso disco, viene visualizzato un errore di conflitto del file. Decidere quale file del firmware del disco utilizzare per l'aggiornamento e rimuovere l'altro.

c. Selezionare **Avanti**.

**Select Drives** elenca i dischi che è possibile aggiornare con i file del firmware selezionati.

Vengono visualizzati solo i dischi compatibili.

Il firmware selezionato per il disco viene visualizzato in **Proposed firmware** (firmware proposto). Se è necessario modificare questo firmware, selezionare **Indietro**.

d. Selezionare **Offline (Parallel)** upgrade.

È possibile utilizzare il metodo di aggiornamento offline perché l'appliance è in modalità di manutenzione, in cui l'attività i/o viene interrotta per tutti i dischi e tutti i volumi.

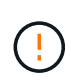

Non procedere, a meno che non si sia certi che l'apparecchio sia in modalità di manutenzione. La mancata attivazione della modalità di manutenzione dell'appliance prima dell'avvio di un aggiornamento offline del firmware del disco potrebbe causare la perdita di dati.

e. Nella prima colonna della tabella, selezionare il disco o i dischi che si desidera aggiornare.

La procedura consigliata consiste nell'aggiornare tutti i dischi dello stesso modello alla stessa revisione

del firmware.

f. Selezionare **Start** e confermare che si desidera eseguire l'aggiornamento.

Per interrompere l'aggiornamento, selezionare **Stop**. Tutti i download del firmware attualmente in corso sono stati completati. Tutti i download del firmware non avviati vengono annullati.

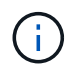

L'interruzione dell'aggiornamento del firmware del disco potrebbe causare la perdita di dati o la mancata disponibilità dei dischi.

g. (Facoltativo) per visualizzare un elenco degli aggiornamenti, selezionare **Save Log** (Salva registro).

Il file di log viene salvato nella cartella downloads del browser con il nome latest-upgrade-logtimestamp.txt.

Se durante la procedura di aggiornamento si verifica uno dei seguenti errori, eseguire l'azione consigliata appropriata.

#### ▪ **Dischi assegnati non riusciti**

Un motivo del guasto potrebbe essere che il disco non dispone della firma appropriata. Assicurarsi che il disco interessato sia un disco autorizzato. Per ulteriori informazioni, contatta il supporto tecnico.

Quando si sostituisce un'unità, assicurarsi che la capacità dell'unità sostitutiva sia uguale o superiore a quella dell'unità che si sta sostituendo.

È possibile sostituire il disco guasto mentre lo storage array riceve i/O.

#### ◦ **Controllare lo storage array**

- Assicurarsi che a ciascun controller sia stato assegnato un indirizzo IP.
- Assicurarsi che tutti i cavi collegati al controller non siano danneggiati.
- Assicurarsi che tutti i cavi siano collegati saldamente.

#### ◦ **Dischi hot spare integrati**

Questa condizione di errore deve essere corretta prima di poter aggiornare il firmware.

#### ◦ **Gruppi di volumi incompleti**

Se uno o più gruppi di volumi o pool di dischi sono incompleti, è necessario correggere questa condizione di errore prima di poter aggiornare il firmware.

#### ◦ **Operazioni esclusive (diverse dai supporti in background/scansione di parità) attualmente in esecuzione su qualsiasi gruppo di volumi**

Se sono in corso una o più operazioni esclusive, queste devono essere completate prima di poter aggiornare il firmware. Utilizzare System Manager per monitorare l'avanzamento delle operazioni.

#### ◦ **Volumi mancanti**

È necessario correggere la condizione del volume mancante prima di poter aggiornare il firmware.

#### ◦ **Uno dei controller in uno stato diverso da quello ottimale**

Uno dei controller degli array di storage richiede attenzione. Questa condizione deve essere corretta prima di poter aggiornare il firmware.

◦ **Informazioni sulla partizione dello storage non corrispondenti tra i grafici a oggetti controller**

Si è verificato un errore durante la convalida dei dati sui controller. Contattare il supporto tecnico per risolvere il problema.

◦ **SPM Verify Database Controller Check fails** (verifica controller database SPM non riuscita)

Si è verificato un errore nel database di mappatura delle partizioni di storage su un controller. Contattare il supporto tecnico per risolvere il problema.

#### ◦ **Configuration Database Validation (convalida del database di configurazione) (se supportata dalla versione del controller dello storage array)**

Si è verificato un errore del database di configurazione su un controller. Contattare il supporto tecnico per risolvere il problema.

#### ◦ **Controlli correlati a MEL**

Contattare il supporto tecnico per risolvere il problema.

#### ◦ **Negli ultimi 7 giorni sono stati segnalati più di 10 eventi DDE Informational o MEL critici**

Contattare il supporto tecnico per risolvere il problema.

#### ◦ **Negli ultimi 7 giorni sono stati segnalati più di 2 eventi critici MEL di pagina 2C**

Contattare il supporto tecnico per risolvere il problema.

#### ◦ **Negli ultimi 7 giorni sono stati segnalati più di 2 eventi MEL critici su Drive Channel degradati**

Contattare il supporto tecnico per risolvere il problema.

#### ◦ **Più di 4 voci MEL critiche negli ultimi 7 giorni**

Contattare il supporto tecnico per risolvere il problema.

- 7. . Se questa procedura è stata completata correttamente e si dispone di procedure aggiuntive da eseguire mentre il nodo è in modalità di manutenzione, eseguirle ora. Al termine dell'operazione, o se si verificano errori e si desidera ricominciare, selezionare **Avanzate** > **Riavvia controller**, quindi selezionare una delle seguenti opzioni:
	- Selezionare **Riavvia in StorageGRID**
	- Selezionare **Reboot into Maintenance Mode** (Riavvia in modalità di manutenzione) per riavviare il controller con il nodo in modalità di manutenzione. Selezionare questa opzione se si verificano errori durante la procedura e si desidera ricominciare. Al termine del riavvio del nodo in modalità di manutenzione, riavviare dalla fase appropriata della procedura che ha avuto esito negativo.

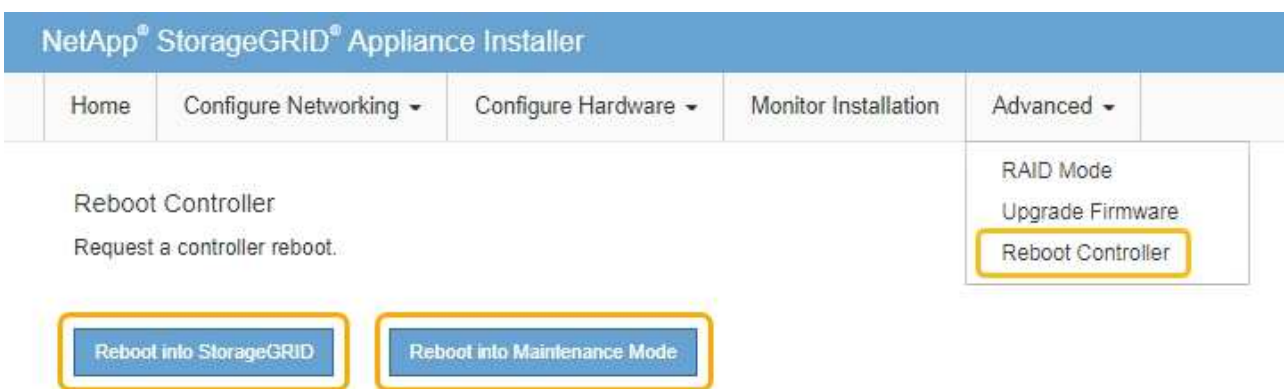

Il riavvio dell'appliance e il ricongiungersi alla griglia possono richiedere fino a 20 minuti. Per confermare che il riavvio è stato completato e che il nodo ha ricongiungersi alla griglia, tornare a Grid Manager. La pagina Nodes (nodi) dovrebbe visualizzare uno stato normale (nessuna icona a sinistra del nome del nodo) per il nodo appliance, a indicare che non sono attivi avvisi e che il nodo è connesso alla griglia.

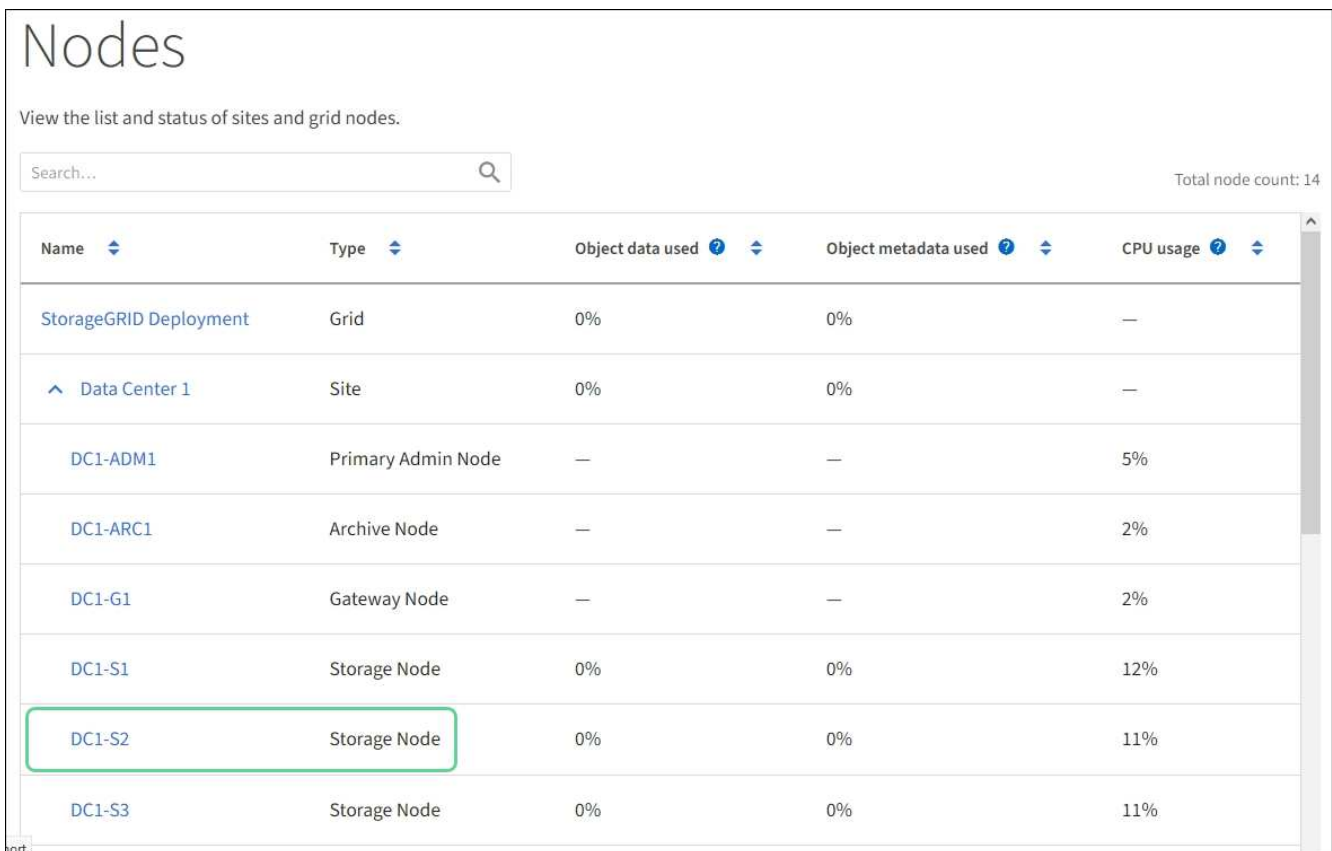

#### **Informazioni correlate**

[Aggiornare il sistema operativo SANtricity sul controller dello storage](#page-5-0)

## <span id="page-21-0"></span>**Sostituire il controller storage della serie E2800 nell'unità SG5700**

Potrebbe essere necessario sostituire il controller della serie E2800 se non funziona in modo ottimale o se si è guastato.

#### **A proposito di questa attività**

• Si dispone di un controller sostitutivo con lo stesso numero di parte del controller che si sta sostituendo.

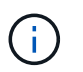

Non fare affidamento sulle istruzioni e-Series per sostituire un controller nell'appliance StorageGRID, perché le procedure non sono le stesse.

- Sono presenti etichette per identificare ciascun cavo collegato al controller.
- Se tutti i dischi sono protetti, è stata esaminata la procedura descritta nella procedura di sostituzione del controller simplex serie E2800, Che includono il download e l'installazione di Gestione storage e-Series SANtricity dal sito di supporto NetApp e l'utilizzo della finestra di gestione aziendale per sbloccare le unità protette dopo la sostituzione del controller.

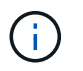

Non sarà possibile utilizzare l'apparecchio fino a quando non si sbloccano i dischi con la chiave salvata.

- È necessario disporre di autorizzazioni di accesso specifiche.
- È necessario accedere a Grid Manager utilizzando un [browser web supportato.](https://docs.netapp.com/it-it/storagegrid-116/admin/web-browser-requirements.html)

#### **A proposito di questa attività**

È possibile determinare se si dispone di un contenitore del controller guasto in due modi:

- Il guru del ripristino in Gestione di sistema di SANtricity indica di sostituire il controller.
- Il LED di attenzione ambra sul controller è acceso, a indicare che il controller è guasto.

Il nodo di storage dell'appliance non sarà accessibile quando si sostituisce il controller. Se il controller della serie E2800 funziona a sufficienza, è possibile [Portare il controller E5700SG in modalità di manutenzione](#page-2-1).

Quando si sostituisce un controller, è necessario rimuovere la batteria dal controller originale e installarlo nel controller sostitutivo. In alcuni casi, potrebbe essere necessario rimuovere la scheda di interfaccia host dal controller originale e installarla nel controller sostitutivo.

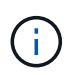

I controller di storage nella maggior parte dei modelli di appliance non includono schede di interfaccia host (HIC).

Questa attività comprende le seguenti parti:

- 1. Preparatevi
- 2. Portare il controller offline
- 3. Rimuovere il controller
- 4. Spostare la batteria sul nuovo controller
- 5. Spostare HIC sul nuovo controller, se necessario

#### 6. Sostituire il controller

## **Preparatevi**

Queste figure mostrano il controller E2800A e il controller E2800B. La procedura per la sostituzione dei controller della serie E2800 e del controller EF570 è identica.

### **Controller di storage E2800A**

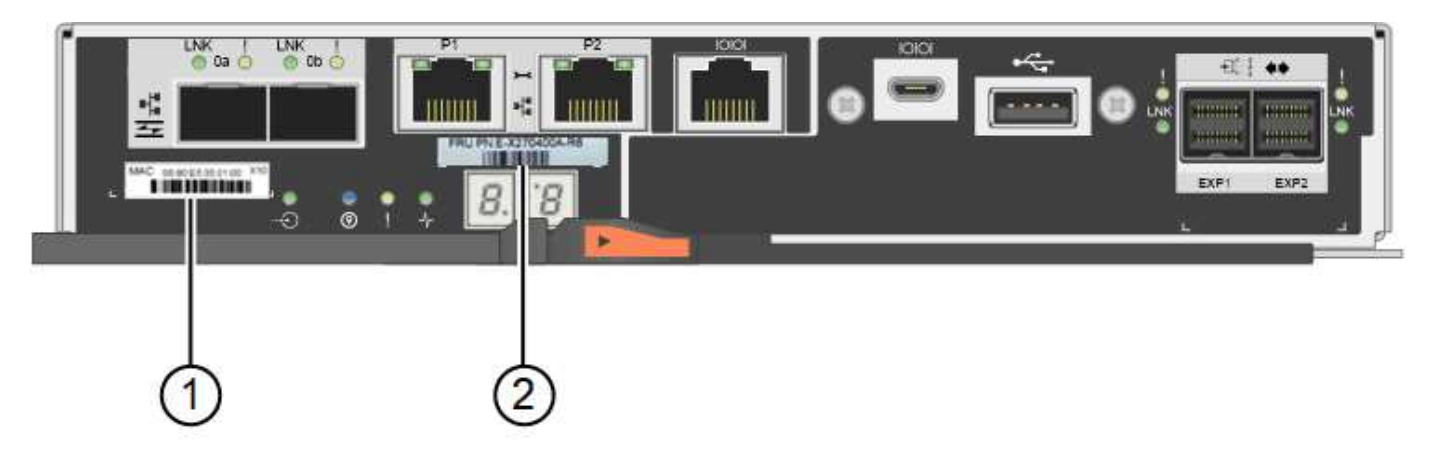

#### **Controller storage E2800B**

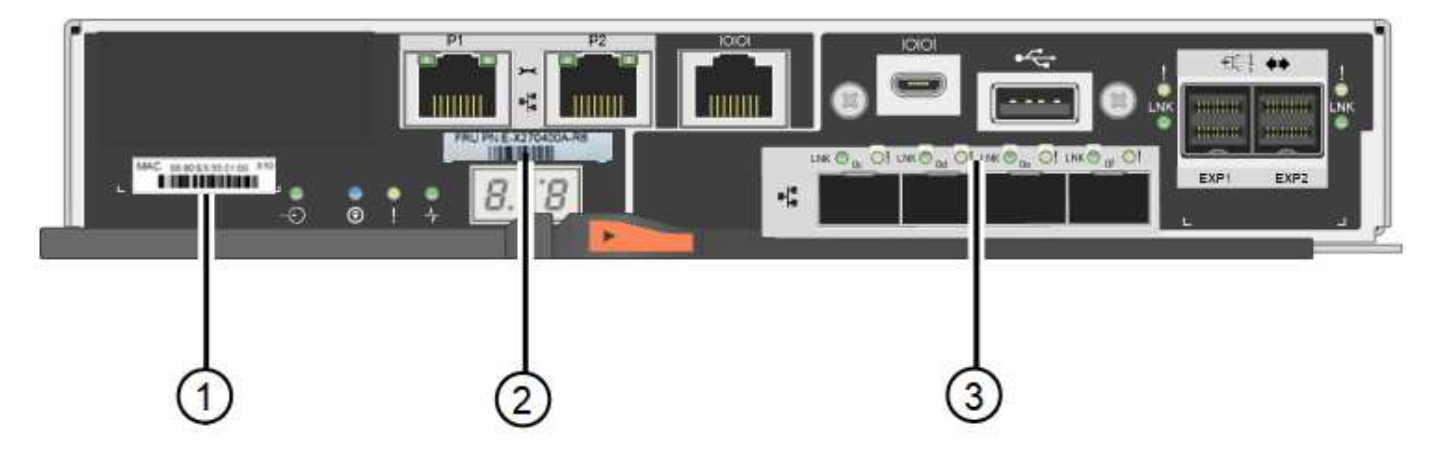

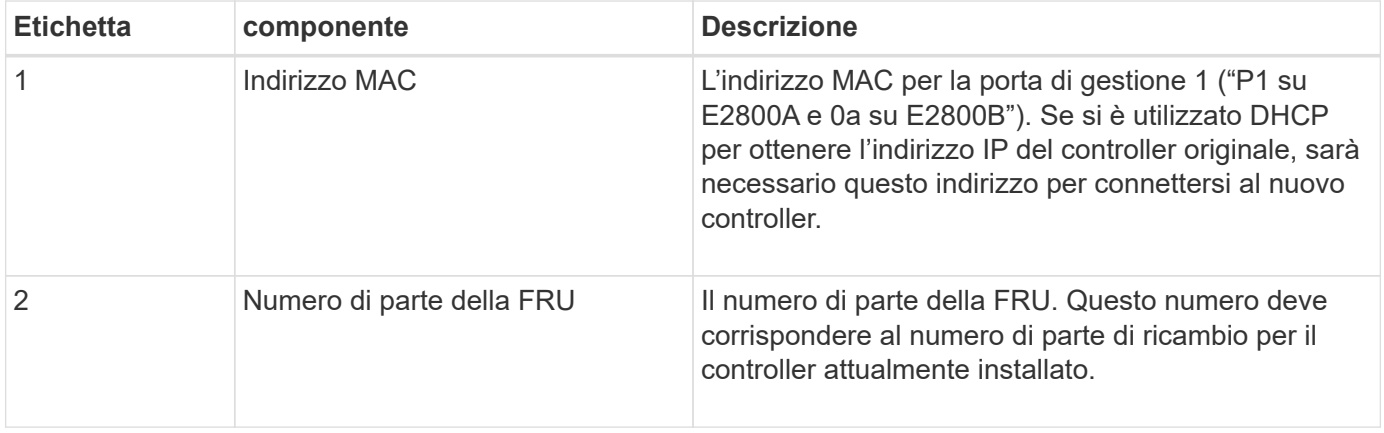

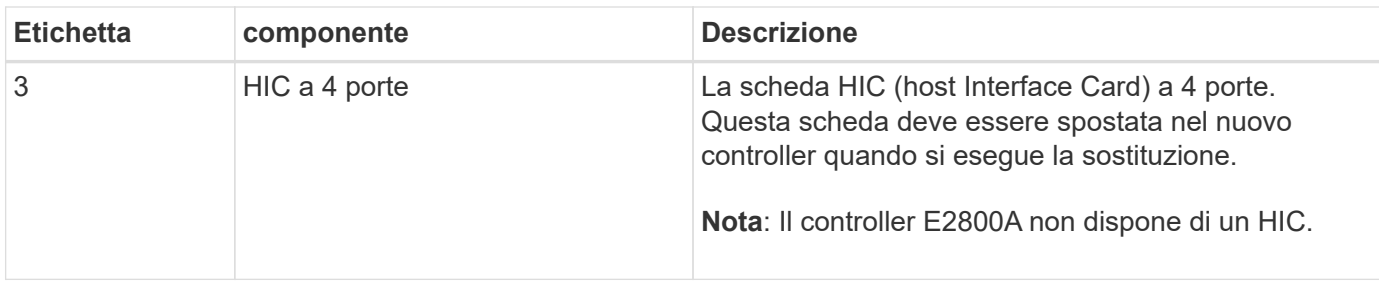

**Fasi**

1. Seguire le istruzioni della procedura di sostituzione del controller E2800 per prepararsi a rimuovere il controller.

Per eseguire questa procedura, utilizzare Gestione di sistema di SANtricity.

- a. Prendere nota della versione del software SANtricity OS attualmente installata sul controller.
- b. Prendere nota della versione DI NVSRAM attualmente installata.
- c. Se la funzione Drive Security è attivata, assicurarsi che esista una chiave salvata e di conoscere la password richiesta per l'installazione.

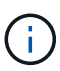

**Possibile perdita di accesso ai dati e n. 8212;** se tutti i dischi dell'appliance sono abilitati per la sicurezza, il nuovo controller non sarà in grado di accedere all'appliance fino a quando non si sbloccano i dischi protetti utilizzando la finestra di gestione aziendale in Gestione storage di SANtricity.

d. Eseguire il backup del database di configurazione.

Se si verifica un problema durante la rimozione di un controller, è possibile utilizzare il file salvato per ripristinare la configurazione.

e. Raccogliere i dati di supporto per l'appliance.

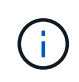

La raccolta dei dati di supporto prima e dopo la sostituzione di un componente consente di inviare una serie completa di registri al supporto tecnico nel caso in cui la sostituzione non risolva il problema.

## **Portare il controller offline**

#### **Fasi**

- 1. Se l'appliance StorageGRID è in esecuzione in un sistema StorageGRID, [Portare il controller E5700SG in](#page-2-1) [modalità di manutenzione.](#page-2-1)
- 2. Se il controller E2800 funziona a sufficienza per consentire un arresto controllato, verificare che tutte le operazioni siano state completate.
	- a. Dalla home page di Gestione sistema SANtricity, selezionare **Visualizza operazioni in corso**.
	- b. Verificare che tutte le operazioni siano state completate.

### **Rimuovere il controller**

**Fasi**

- 1. Rimuovere il controller dall'apparecchio:
	- a. Indossare un braccialetto ESD o adottare altre precauzioni antistatiche.
	- b. Etichettare i cavi, quindi scollegarli.

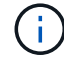

Per evitare prestazioni degradate, non attorcigliare, piegare, pizzicare o salire sui cavi.

- c. Rilasciare il controller dall'apparecchio premendo il fermo sull'impugnatura della camma fino a rilasciarlo, quindi aprire l'impugnatura della camma verso destra.
- d. Estrarre il controller dall'apparecchio con due mani e la maniglia della camma.

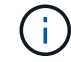

Utilizzare sempre due mani per sostenere il peso del controller.

- e. Posizionare il controller su una superficie piana e priva di scariche elettrostatiche con il coperchio rimovibile rivolto verso l'alto.
- f. Rimuovere il coperchio premendo verso il basso il pulsante e facendo scorrere il coperchio verso l'esterno.

#### **Spostare la batteria sul nuovo controller**

#### **Fasi**

- 1. Rimuovere la batteria dal controller guasto e installarla nel controller sostitutivo:
	- a. Verificare che il LED verde all'interno del controller (tra la batteria e i DIMM) sia spento.

Se questo LED verde è acceso, il controller sta ancora utilizzando l'alimentazione a batteria. Prima di rimuovere qualsiasi componente, è necessario attendere che il LED si spenga.

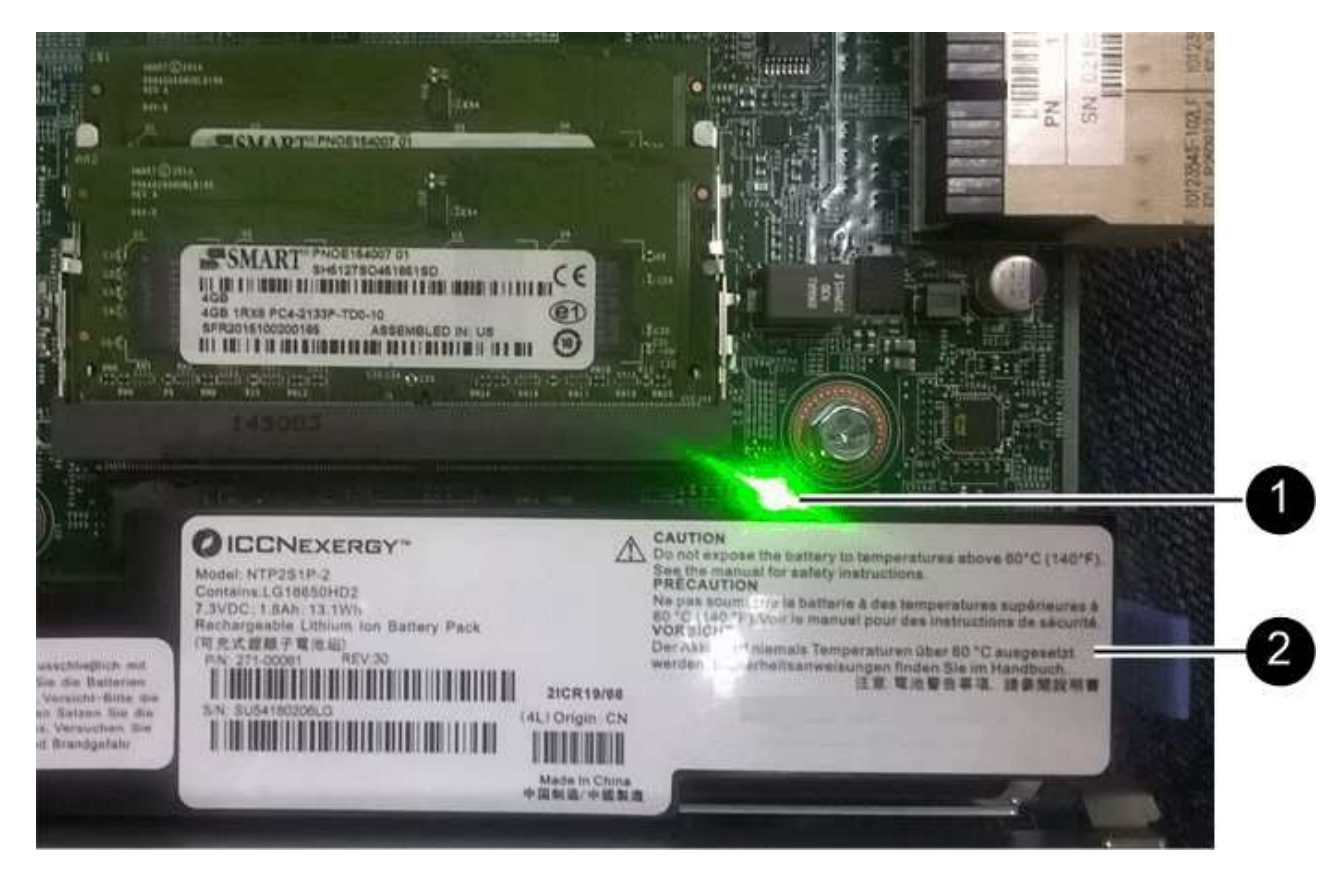

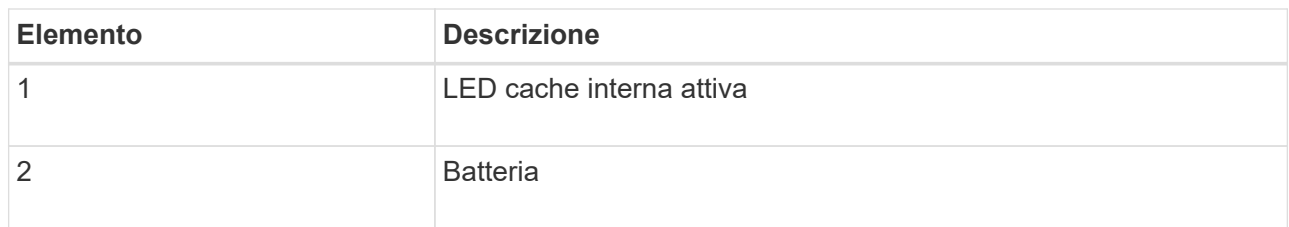

b. Individuare il dispositivo di chiusura blu della batteria.

c. Sganciare la batteria spingendo il dispositivo di chiusura verso il basso e allontanandolo dal controller.

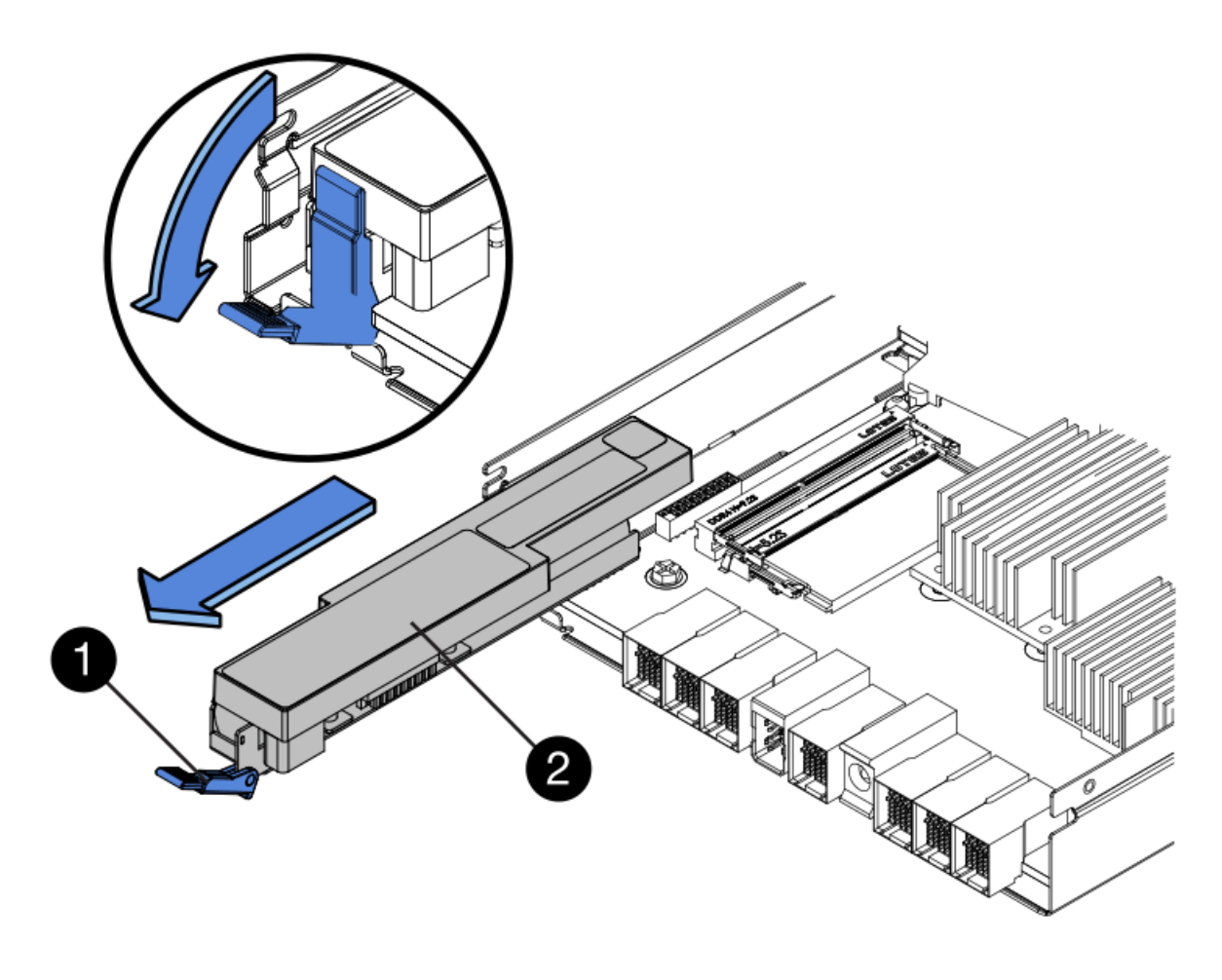

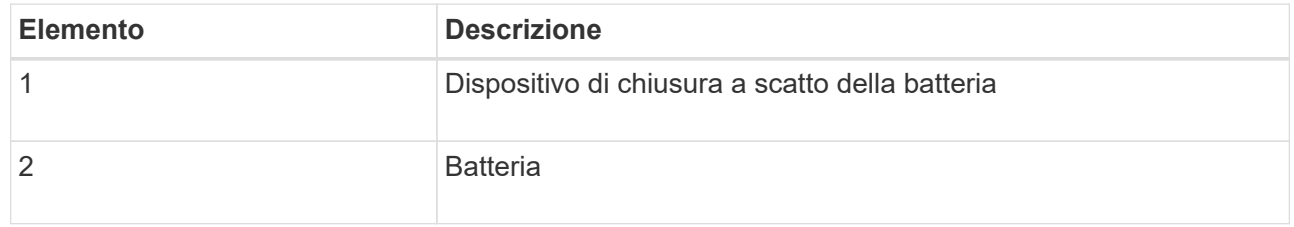

- d. Sollevare la batteria ed estrarla dal controller.
- e. Rimuovere il coperchio dal controller sostitutivo.
- f. Orientare il controller sostitutivo in modo che lo slot della batteria sia rivolto verso di sé.
- g. Inserire la batteria nel controller inclinandola leggermente verso il basso.

Inserire la flangia metallica nella parte anteriore della batteria nello slot sul fondo del controller e far scorrere la parte superiore della batteria sotto il piccolo perno di allineamento sul lato sinistro del controller.

h. Spostare il dispositivo di chiusura della batteria verso l'alto per fissare la batteria.

Quando il dispositivo di chiusura scatta in posizione, la parte inferiore del dispositivo di chiusura si aggancia in uno slot metallico sul telaio.

i. Capovolgere il controller per verificare che la batteria sia installata correttamente.

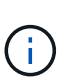

**Possibili danni all'hardware** — la flangia metallica sulla parte anteriore della batteria deve essere inserita completamente nello slot del controller (come mostrato nella prima figura). Se la batteria non è installata correttamente (come mostrato nella seconda figura), la flangia metallica potrebbe entrare in contatto con la scheda del controller, causando danni.

▪ **Esatto — la flangia metallica della batteria è completamente inserita nello slot del controller:**

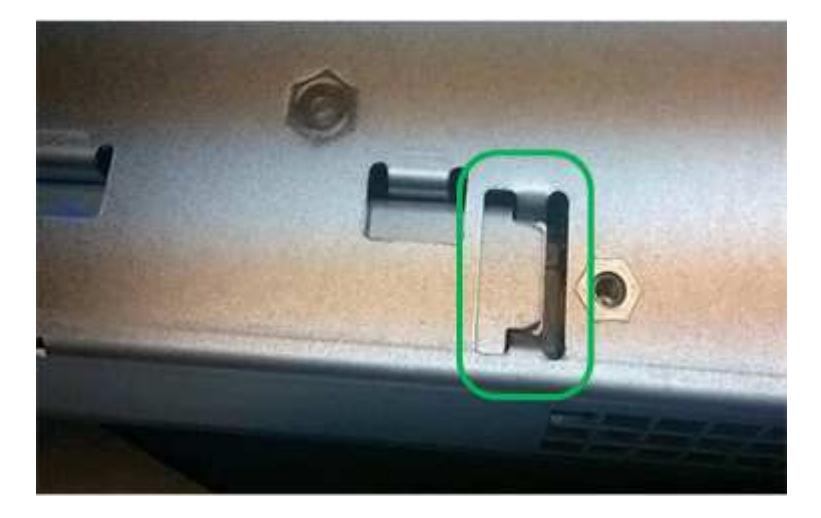

▪ **Errato — la flangia metallica della batteria non è inserita nello slot del controller:**

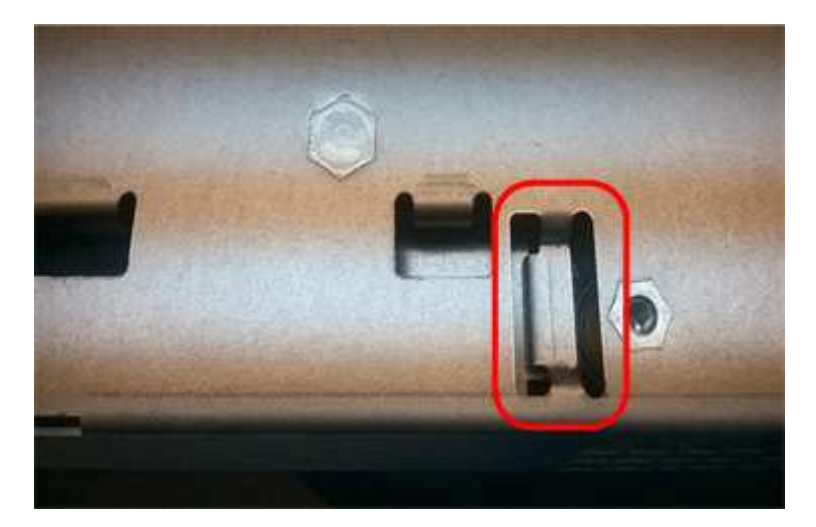

2. Riposizionare il coperchio del controller.

### **Spostare HIC sul nuovo controller, se necessario**

**Fasi**

1. Se il controller guasto include una scheda di interfaccia host (HIC), spostare l'HIC dal controller guasto al controller sostitutivo.

Un HIC separato viene utilizzato solo per il controller E2800B. L'HIC è montato sulla scheda del controller principale e include due connettori SPF.

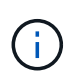

Le illustrazioni di questa procedura mostrano un HIC a 2 porte. L'HIC del controller potrebbe avere un numero di porte diverso.

- 2. Se il controller non dispone di un HIC (E2800A), sostituire il coperchio del controller. Se il controller dispone di un HIC (E2800B), passare a. Spostare l'HIC dal controller guasto al controller sostitutivo.
	- a. se dotato di HIC, spostare l'HIC dal controller guasto al controller sostitutivo.
	- b. Rimuovere eventuali SFP dall'HIC.
	- c. Utilizzando un cacciavite Phillips n. 1, rimuovere le viti che fissano la mascherina HIC al controller.

Sono presenti quattro viti: Una sulla parte superiore, una laterale e due sulla parte anteriore.

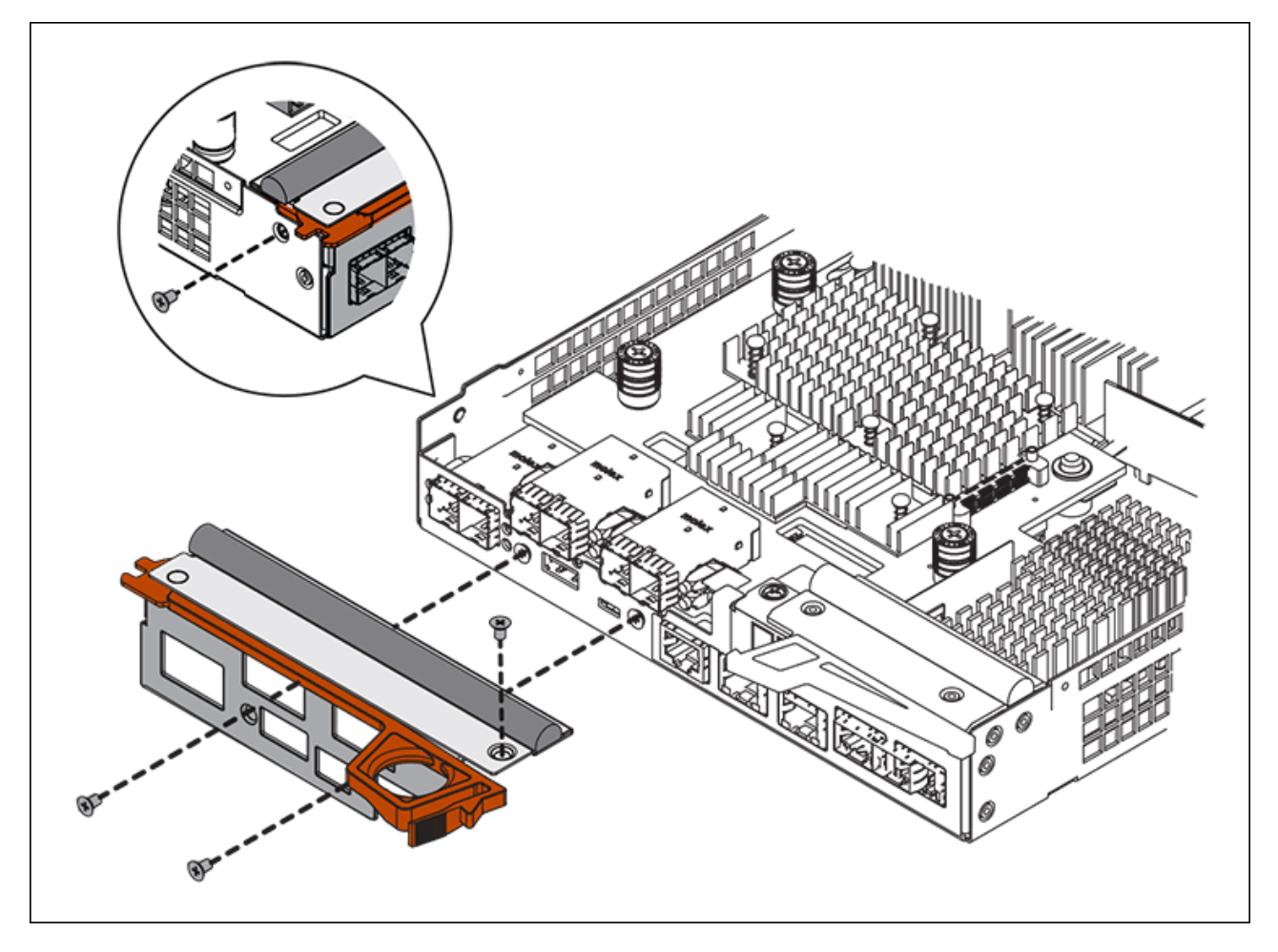

- d. Rimuovere la piastra anteriore dell'HIC.
- e. Utilizzando le dita o un cacciavite Phillips, allentare le tre viti a testa zigrinata che fissano l'HIC alla scheda del controller.

f. Scollegare con cautela l'HIC dalla scheda del controller sollevandola e facendola scorrere all'indietro.

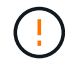

Fare attenzione a non graffiare o urtare i componenti sul fondo dell'HIC o sulla parte superiore della scheda del controller.

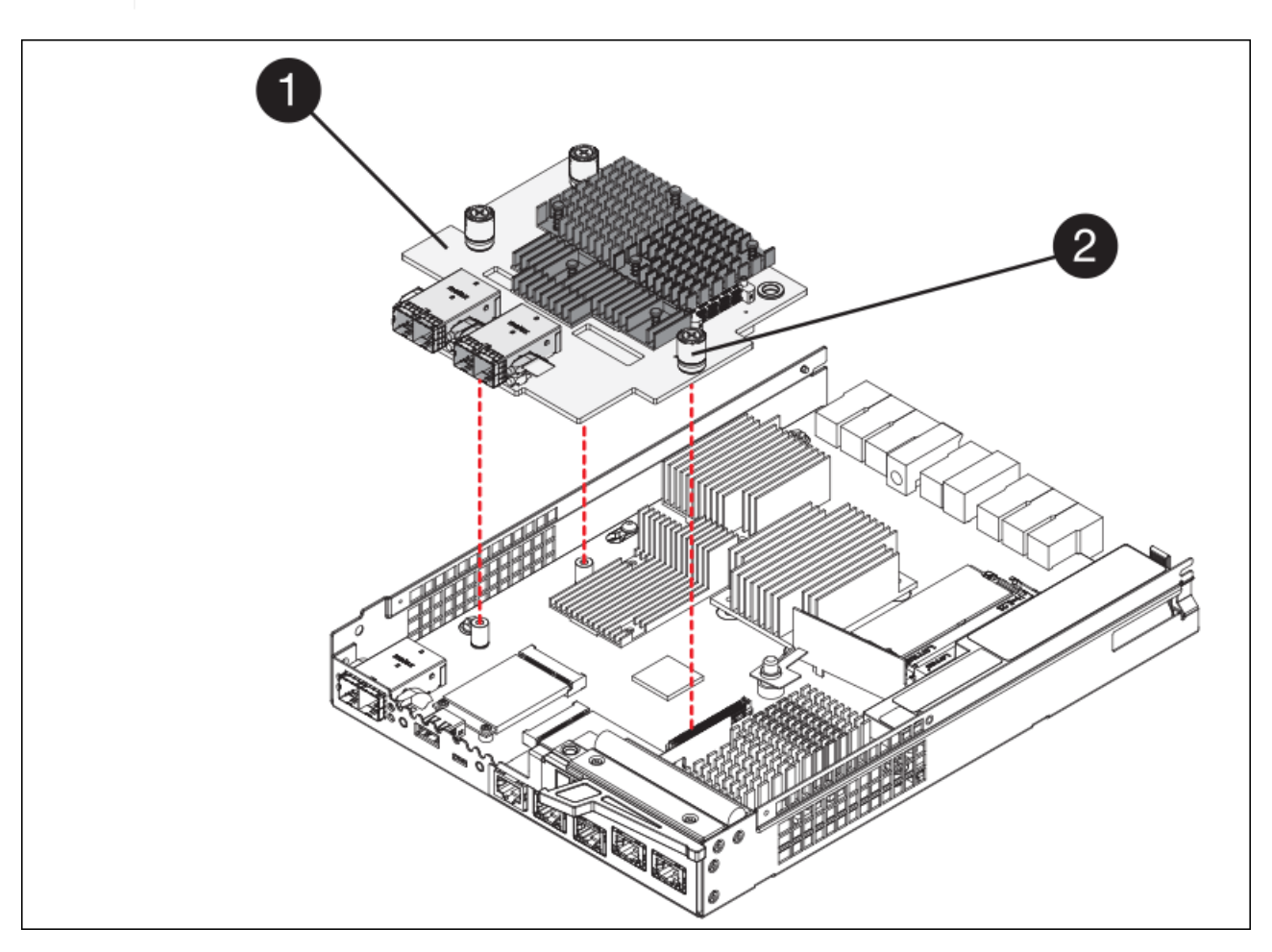

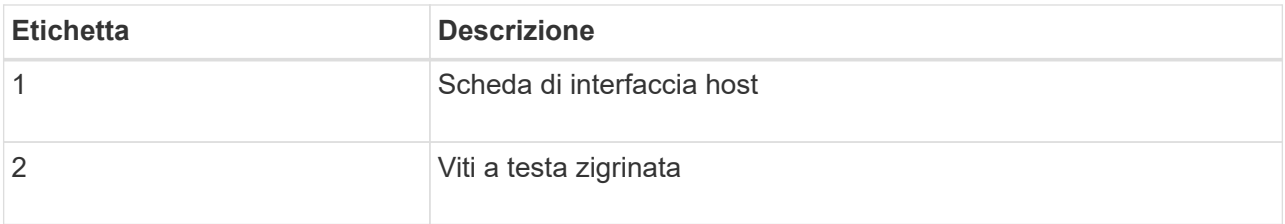

- g. Posizionare l'HIC su una superficie priva di elettricità statica.
- h. Utilizzando un cacciavite Phillips n. 1, rimuovere le quattro viti che fissano la mascherina vuota al controller sostitutivo, quindi rimuovere la mascherina.
- i. Allineare le tre viti a testa zigrinata sull'HIC con i fori corrispondenti sul controller sostitutivo e allineare il connettore sulla parte inferiore dell'HIC con il connettore di interfaccia HIC sulla scheda del controller.

Fare attenzione a non graffiare o urtare i componenti sul fondo dell'HIC o sulla parte superiore della scheda del controller.

j. Abbassare con cautela l'HIC in posizione e inserire il connettore HIC premendo delicatamente sull'HIC.

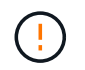

**Possibili danni alle apparecchiature** — fare molta attenzione a non stringere il connettore a nastro dorato dei LED del controller tra l'HIC e le viti a testa zigrinata.

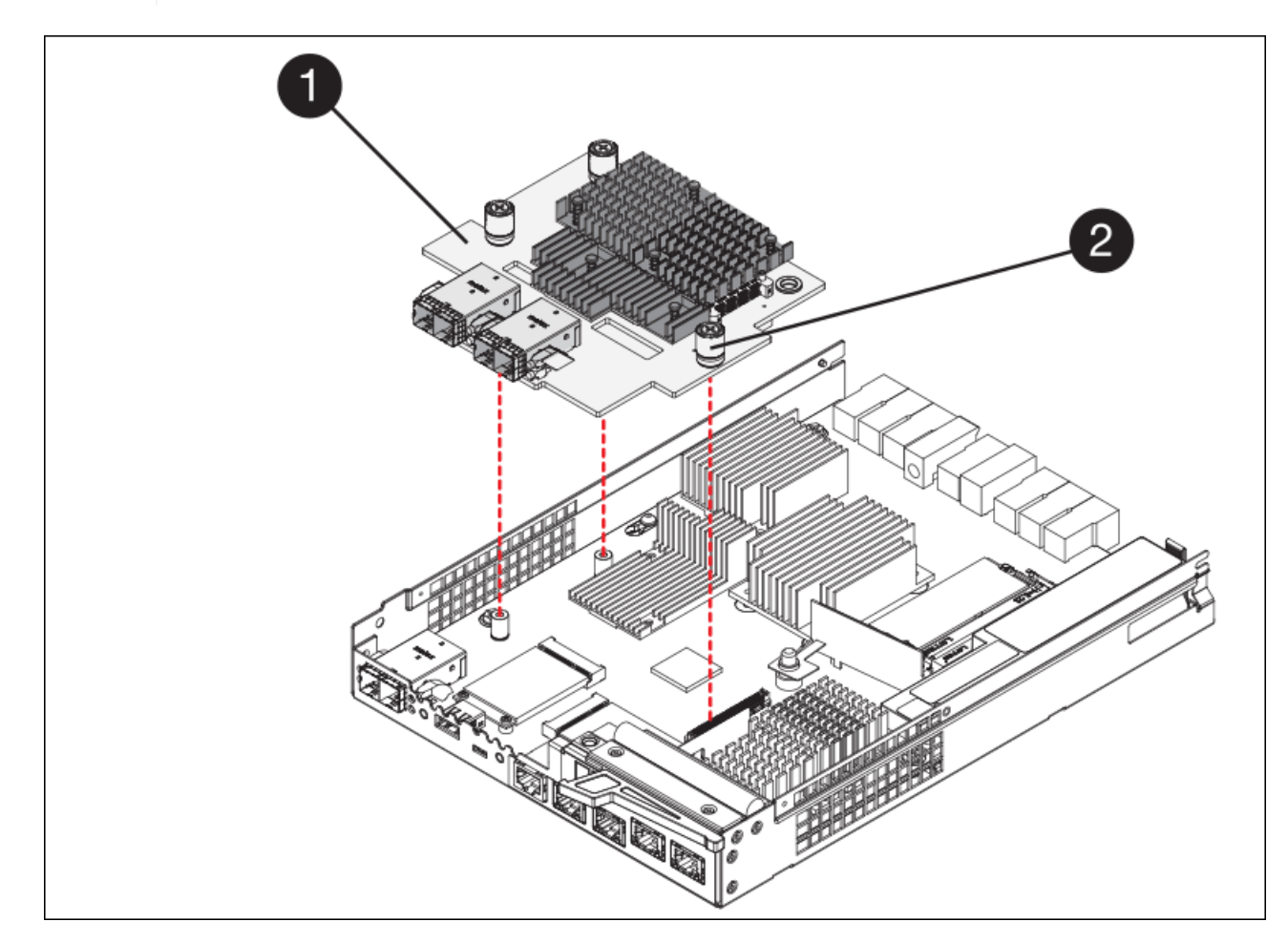

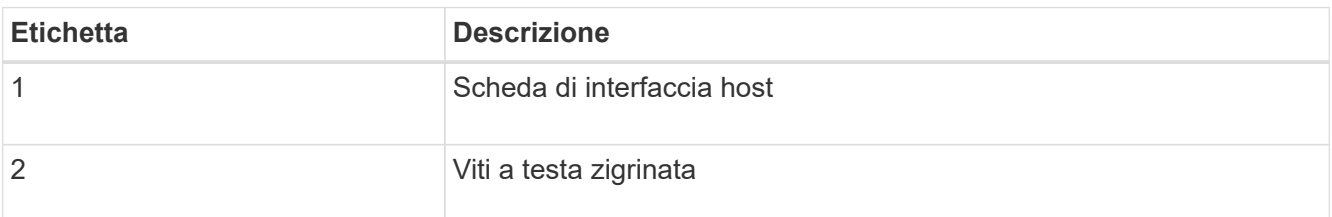

a. Serrare manualmente le viti a testa zigrinata HIC.

Non utilizzare un cacciavite per evitare di serrare eccessivamente le viti.

b. Utilizzando un cacciavite Phillips n. 1, fissare la mascherina HIC rimossa dal controller originale al nuovo controller con quattro viti.

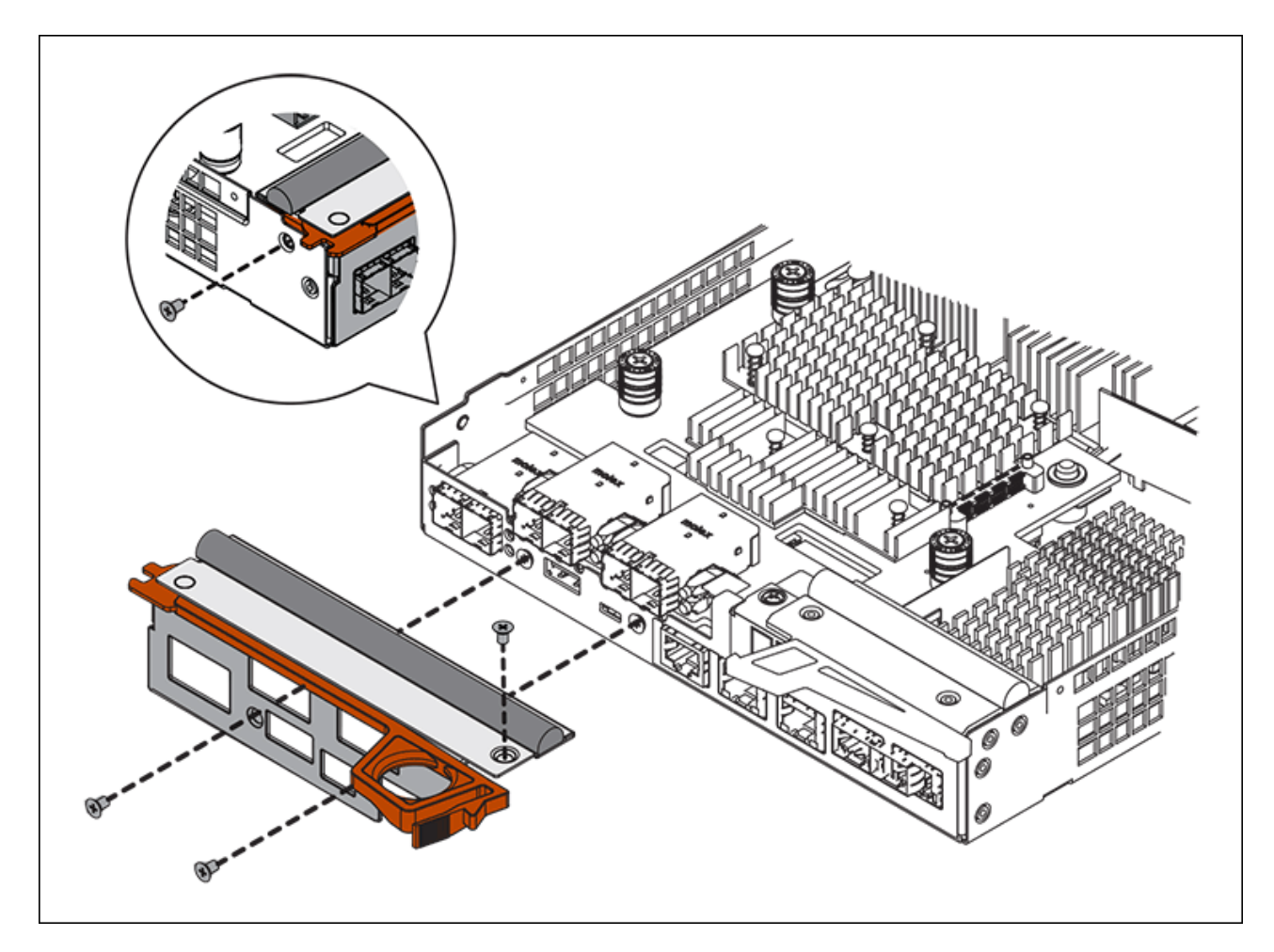

c. Reinstallare eventuali SFP rimossi nell'HIC.

## **Sostituire il controller**

#### **Fasi**

- 1. Installare il controller sostitutivo nell'appliance.
	- a. Capovolgere il controller, in modo che il coperchio rimovibile sia rivolto verso il basso.
	- b. Con la maniglia della camma in posizione aperta, far scorrere il controller fino in fondo nell'apparecchio.
	- c. Spostare la maniglia della camma verso sinistra per bloccare il controller in posizione.
	- d. Sostituire i cavi e gli SFP.
	- e. Attendere il riavvio del controller E2800. Verificare che il display a sette segmenti visualizzi uno stato di 99.
	- f. Determinare come assegnare un indirizzo IP al controller sostitutivo.

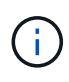

La procedura per assegnare un indirizzo IP al controller sostitutivo dipende dal fatto che la porta di gestione 1 sia collegata a una rete con un server DHCP e che tutti i dischi siano protetti.

Se la porta di gestione 1 è connessa a una rete con un server DHCP, il nuovo controller otterrà il proprio indirizzo IP dal server DHCP. Questo valore potrebbe essere diverso dall'indirizzo IP del controller originale.

- 2. Se l'apparecchio utilizza dischi protetti, seguire le istruzioni della procedura di sostituzione del controller E2800 per importare la chiave di sicurezza del disco.
- 3. Riportare l'apparecchio alla normale modalità operativa. Dal programma di installazione dell'appliance StorageGRID, selezionare **Avanzate** > **Riavvia controller**, quindi selezionare **Riavvia in StorageGRID**.

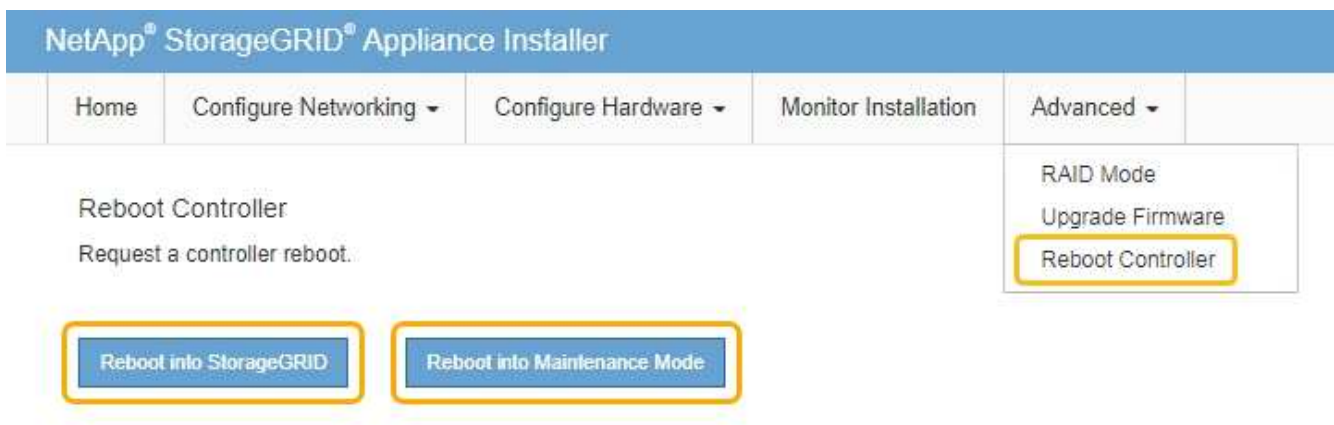

4. Durante il riavvio, monitorare lo stato del nodo per determinare quando si è riconentrato nella griglia.

L'apparecchio si riavvia e si ricongiunge alla griglia. Questo processo può richiedere fino a 20 minuti.

5. Verificare che il riavvio sia completo e che il nodo sia stato riconentrato nella griglia. In Grid Manager, verificare che la pagina Nodes (nodi) visualizzi uno stato normale (nessuna icona a sinistra del nome del nodo) per il nodo appliance, a indicare che non sono attivi avvisi e che il nodo sia connesso alla griglia.

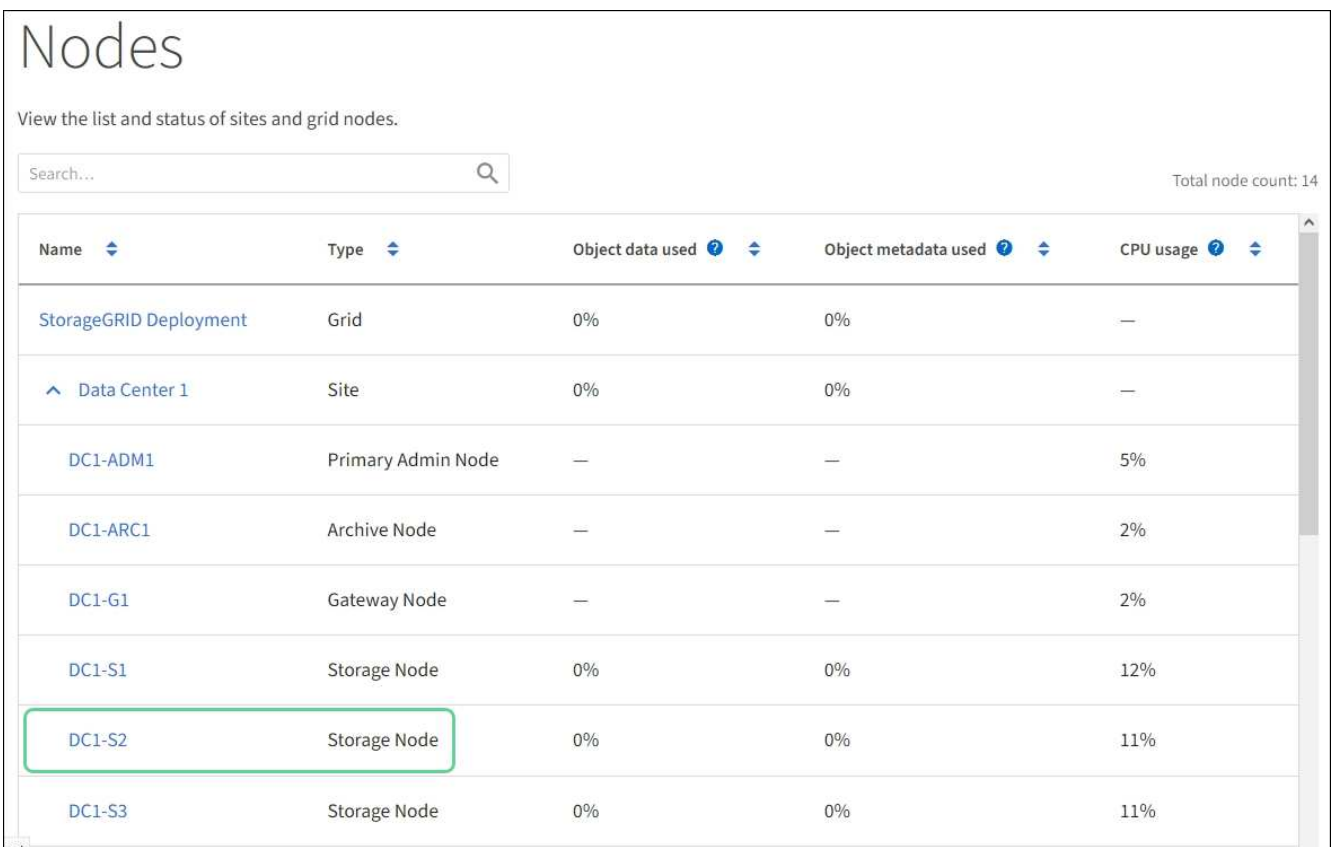

6. Da Gestore di sistema di SANtricity, verificare che il nuovo controller sia ottimale e raccogliere i dati di supporto.

Dopo aver sostituito il componente, restituire il componente guasto a NetApp, come descritto nelle istruzioni RMA fornite con il kit. Vedere ["Parti restituita sostituzioni"](https://mysupport.netapp.com/site/info/rma) per ulteriori informazioni.

#### **Informazioni correlate**

["Sito di documentazione dei sistemi NetApp e-Series"](http://mysupport.netapp.com/info/web/ECMP1658252.html)

## <span id="page-32-0"></span>**Sostituire la centralina E5700SG**

Potrebbe essere necessario sostituire il controller E5700SG se non funziona in modo ottimale o se si è verificato un guasto.

#### **Di cosa hai bisogno**

- Si dispone di un controller sostitutivo con lo stesso numero di parte del controller che si sta sostituendo.
- Sono state scaricate le istruzioni e-Series per la sostituzione di un controller E5700 guasto.

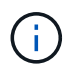

Utilizzare le istruzioni e-Series come riferimento solo se sono necessari ulteriori dettagli per eseguire una fase specifica. Non fare affidamento sulle istruzioni e-Series per sostituire un controller nell'appliance StorageGRID, perché le procedure non sono le stesse. Ad esempio, le istruzioni e-Series per il controller E5700 descrivono come rimuovere la batteria e la scheda di interfaccia host (HIC) da un controller guasto e installarli in un controller sostitutivo. Questi passaggi non si applicano al controller E5700SG.

- Sono presenti etichette per identificare ciascun cavo collegato al controller.
- L'apparecchio è stato utilizzato [modalità di manutenzione attivata](#page-2-1).

#### **A proposito di questa attività**

Il nodo di storage dell'appliance non sarà accessibile quando si sostituisce il controller. Se il controller E5700SG funziona a sufficienza, è possibile eseguire un arresto controllato all'inizio di questa procedura.

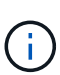

Se si sostituisce il controller prima di installare il software StorageGRID, potrebbe non essere possibile accedere al programma di installazione dell'appliance StorageGRID subito dopo aver completato questa procedura. Sebbene sia possibile accedere al programma di installazione dell'appliance StorageGRID da altri host sulla stessa sottorete dell'appliance, non è possibile accedervi da host su altre subnet. Questa condizione dovrebbe risolversi entro 15 minuti (quando qualsiasi voce della cache ARP per il timeout del controller originale), oppure è possibile cancellare immediatamente la condizione cancellando manualmente le vecchie voci della cache ARP dal router o gateway locale.

#### **Fasi**

- 1. Una volta attivata la modalità di manutenzione dell'apparecchio, spegnere il controller E5700SG.
	- a. Accedere al nodo Grid:
		- i. Immettere il seguente comando: ssh admin@*grid\_node\_IP*
		- ii. Immettere la password elencata in Passwords.txt file.
		- iii. Immettere il seguente comando per passare a root: su -
		- iv. Immettere la password elencata in Passwords.txt file.

Una volta effettuato l'accesso come root, il prompt cambia da \$ a. #.

- b. Spegnere il controller E5700SG: **shutdown -h now**
- c. Attendere che i dati presenti nella memoria cache vengano scritti sui dischi.

Il LED verde cache Active (cache attiva) sul retro del controller E2800 è acceso quando i dati memorizzati nella cache devono essere scritti sui dischi. Attendere che il LED si spenga.

- 2. Spegnere l'alimentazione.
	- a. Dalla home page di Gestione sistema SANtricity, selezionare **Visualizza operazioni in corso**.
	- b. Verificare che tutte le operazioni siano state completate.
	- c. Spegnere entrambi gli interruttori di alimentazione dell'apparecchio.
	- d. Attendere che tutti i LED si spenga.
- 3. Se le reti StorageGRID collegate al controller utilizzano server DHCP:
	- a. Annotare gli indirizzi MAC delle porte del controller sostitutivo (indicati sulle etichette del controller).
	- b. Chiedere all'amministratore di rete di aggiornare le impostazioni dell'indirizzo IP del controller originale in modo che riflettano gli indirizzi MAC del controller sostitutivo.

 $\mathbf{1}$ 

Assicurarsi che gli indirizzi IP del controller originale siano stati aggiornati prima di alimentare il controller sostitutivo. In caso contrario, il controller otterrà nuovi indirizzi IP DHCP all'avvio e potrebbe non essere in grado di riconnettersi a StorageGRID. Questo passaggio si applica a tutte le reti StorageGRID collegate al controller.

- 4. Rimuovere il controller dall'apparecchio:
	- a. Indossare un braccialetto ESD o adottare altre precauzioni antistatiche.
	- b. Etichettare i cavi, quindi scollegarli.

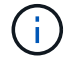

Per evitare prestazioni degradate, non attorcigliare, piegare, pizzicare o salire sui cavi.

- c. Rilasciare il controller dall'apparecchio premendo il fermo sull'impugnatura della camma fino a rilasciarlo, quindi aprire l'impugnatura della camma verso destra.
- d. Estrarre il controller dall'apparecchio con due mani e la maniglia della camma.

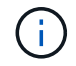

Utilizzare sempre due mani per sostenere il peso del controller.

- 5. Installare il controller sostitutivo nell'appliance.
	- a. Capovolgere il controller, in modo che il coperchio rimovibile sia rivolto verso il basso.
	- b. Con la maniglia della camma in posizione aperta, far scorrere il controller fino in fondo nell'apparecchio.
	- c. Spostare la maniglia della camma verso sinistra per bloccare il controller in posizione.
	- d. Sostituire i cavi e gli SFP.
- 6. Accendere l'apparecchio e monitorare i LED del controller e i display a sette segmenti.

Una volta avviato correttamente i controller, i display a sette segmenti dovrebbero visualizzare quanto

segue:

◦ Controller E2800:

Lo stato finale è 99.

◦ Controller E5700SG:

Lo stato finale è HA.

7. Verificare che il nodo di storage dell'appliance sia visualizzato in Grid Manager e che non vengano visualizzati allarmi.

#### **Informazioni correlate**

["Sito di documentazione dei sistemi NetApp e-Series"](http://mysupport.netapp.com/info/web/ECMP1658252.html)

## <span id="page-34-0"></span>**Sostituire gli altri componenti hardware**

Potrebbe essere necessario sostituire la batteria, l'unità, la ventola o l'alimentatore del controller nell'appliance StorageGRID.

### **Di cosa hai bisogno**

- Si dispone della procedura di sostituzione dell'hardware e-Series.
- L'apparecchio è stato utilizzato [modalità di manutenzione attivata](#page-2-1) se la procedura di sostituzione dei componenti richiede lo spegnimento dell'apparecchio.

#### **A proposito di questa attività**

Per sostituire la batteria del controller E2800, consultare le istruzioni riportate in queste istruzioni per la sostituzione del controller E2800. Queste istruzioni descrivono come rimuovere il controller dall'appliance, rimuovere la batteria dal controller, installare la batteria e sostituire il controller.

Per sostituire un'unità, un contenitore della ventola di alimentazione, un contenitore della ventola, un contenitore di alimentazione o un cassetto dell'unità nell'appliance, accedere alle procedure e-Series per la manutenzione dell'hardware E2800.

### **Istruzioni per la sostituzione dei componenti SG5712**

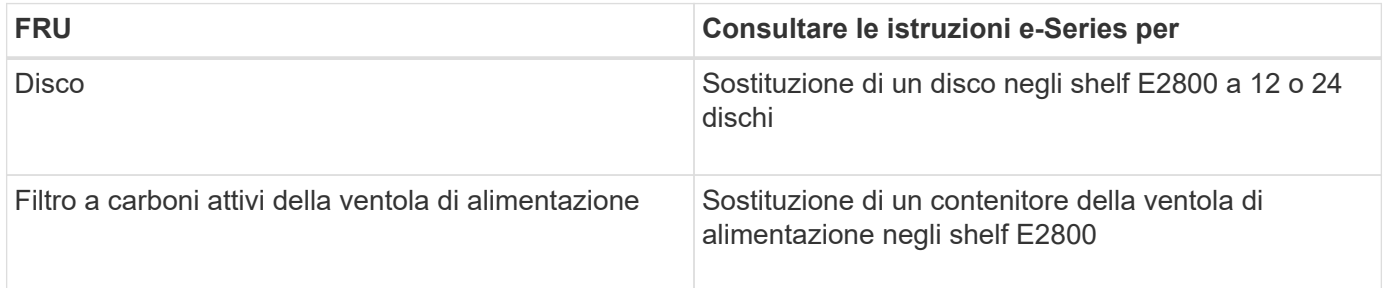

## **Istruzioni per la sostituzione dei componenti SG5760**

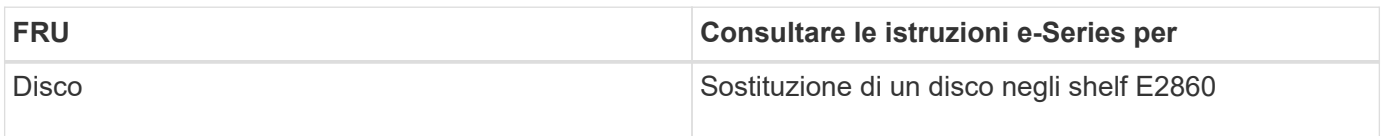

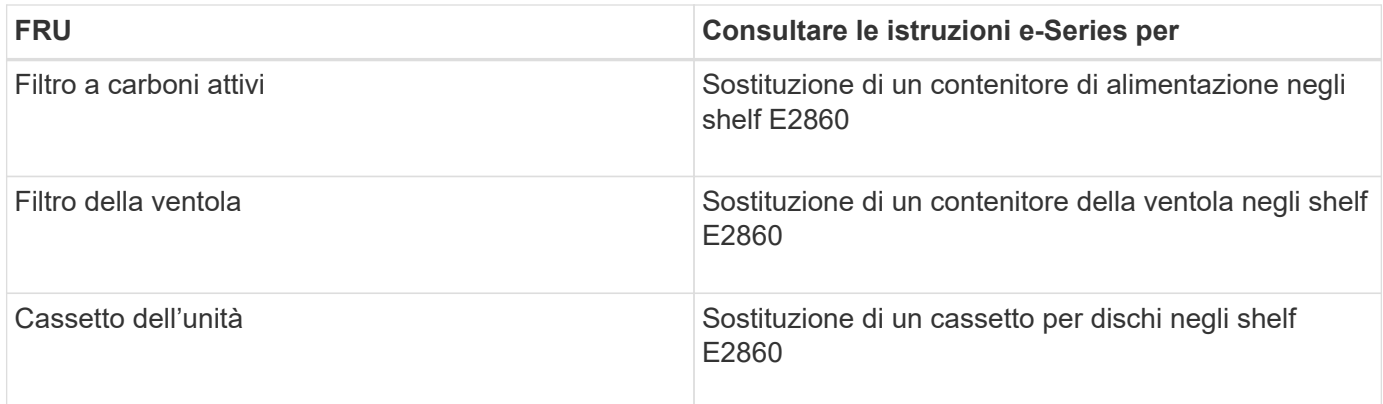

#### **Informazioni correlate**

[Sostituire il controller E2800](#page-21-0)

["Sito di documentazione dei sistemi NetApp e-Series"](http://mysupport.netapp.com/info/web/ECMP1658252.html)

## <span id="page-35-0"></span>**Modificare la configurazione del collegamento del controller E5700SG**

È possibile modificare la configurazione del collegamento Ethernet del controller E5700SG. È possibile modificare la modalità port bond, la modalità network bond e la velocità di collegamento.

#### **Di cosa hai bisogno**

[Portare il controller E5700SG in modalità di manutenzione](#page-2-1).

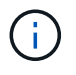

In rari casi, l'attivazione della modalità di manutenzione di un'appliance StorageGRID potrebbe rendere l'appliance non disponibile per l'accesso remoto.

#### **A proposito di questa attività**

Le opzioni per modificare la configurazione del collegamento Ethernet del controller E5700SG includono:

- Modifica di **Port Bond mode** da fisso ad aggregato o da aggregato a fisso
- Modifica di **Network bond mode** da Active-Backup a LACP o da LACP a Active-Backup
- Attivazione o disattivazione del tagging VLAN o modifica del valore di un tag VLAN
- Modifica della velocità di collegamento da 10 GbE a 25 GbE o da 25 GbE a 10 GbE

#### **Fasi**

1. Selezionare **Configura rete** > **Configurazione collegamento** dal menu.

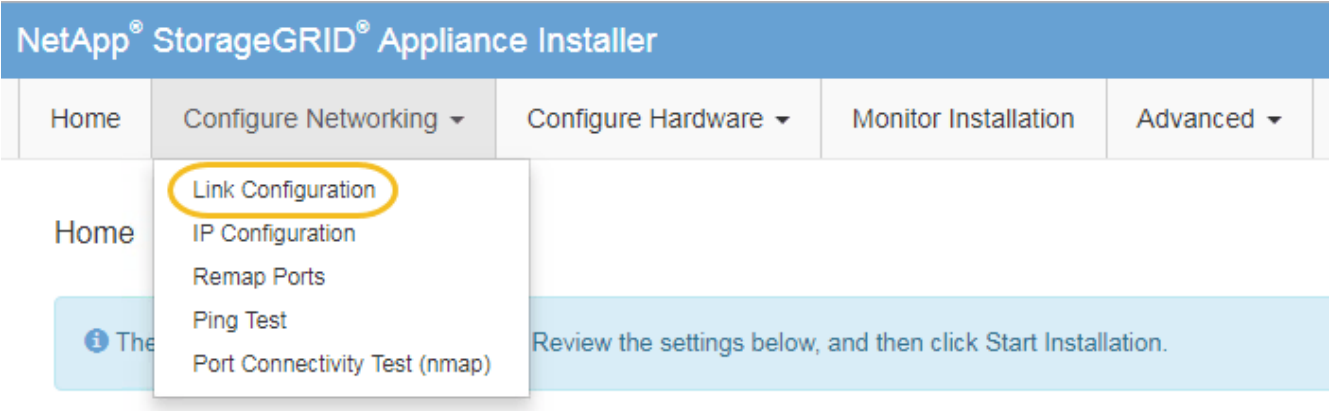

2. apportare le modifiche desiderate alla configurazione del collegamento.

Per ulteriori informazioni sulle opzioni, consultare "Configurazione dei collegamenti di rete".

3. Una volta selezionate le opzioni desiderate, fare clic su **Save** (Salva).

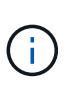

La connessione potrebbe andare persa se sono state apportate modifiche alla rete o al collegamento tramite il quale si è connessi. Se la connessione non viene riconnessa entro 1 minuto, immettere nuovamente l'URL del programma di installazione dell'appliance StorageGRID utilizzando uno degli altri indirizzi IP assegnati all'appliance: **https://***E5700SG\_Controller\_IP***:8443**

Se sono state apportate modifiche alle impostazioni della VLAN, la subnet dell'appliance potrebbe essere cambiata. Se è necessario modificare gli indirizzi IP dell'appliance, seguire la procedura [Impostare la](https://docs.netapp.com/it-it/storagegrid-116/sg5700/setting-ip-configuration-sg5700.html) [configurazione IP](https://docs.netapp.com/it-it/storagegrid-116/sg5700/setting-ip-configuration-sg5700.html) istruzioni.

- 4. Dal programma di installazione dell'appliance StorageGRID, selezionare **Configura rete** > **Test ping**.
- 5. Utilizzare lo strumento Ping Test per verificare la connettività agli indirizzi IP su qualsiasi rete che potrebbe essere stata interessata dalle modifiche apportate alla configurazione del collegamento in Modificare la configurazione del collegamento fase.

Oltre a qualsiasi altro test che si sceglie di eseguire, verificare che sia possibile eseguire il ping dell'indirizzo IP della griglia del nodo di amministrazione primario e dell'indirizzo IP della griglia di almeno un altro nodo di storage. Se necessario, correggere eventuali problemi di configurazione del collegamento.

- 6. Una volta soddisfatti del corretto funzionamento delle modifiche alla configurazione del collegamento, riavviare il nodo. Dal programma di installazione dell'appliance StorageGRID, selezionare **Avanzate** > **Riavvia controller**, quindi selezionare una delle seguenti opzioni:
	- Selezionare **Riavvia in StorageGRID** per riavviare il controller con il nodo che si ricongiunge alla griglia. Selezionare questa opzione se si è terminato di lavorare in modalità di manutenzione e si è pronti per ripristinare il normale funzionamento del nodo.
	- Selezionare **Reboot into Maintenance Mode** (Riavvia in modalità di manutenzione) per riavviare il controller con il nodo in modalità di manutenzione. (Questa opzione è disponibile solo quando il controller è in modalità di manutenzione). Selezionare questa opzione se sono necessarie ulteriori operazioni di manutenzione sul nodo prima di ricongiungersi alla griglia.

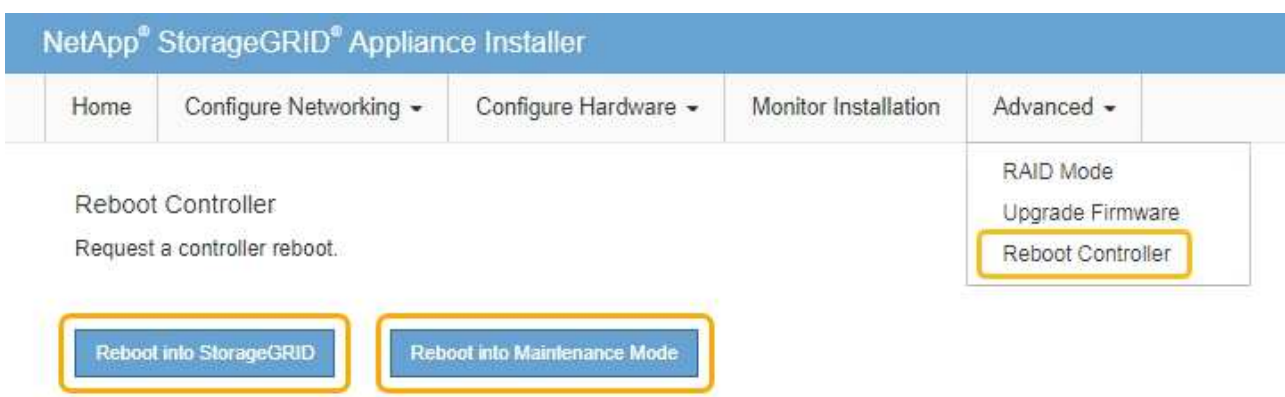

Il riavvio dell'appliance e il ricongiungersi alla griglia possono richiedere fino a 20 minuti. Per confermare che il riavvio è stato completato e che il nodo ha ricongiungersi alla griglia, tornare a Grid Manager. La pagina **NODES** dovrebbe visualizzare uno stato normale (nessuna icona) per il nodo appliance, a indicare che non sono attivi avvisi e che il nodo è connesso alla griglia.

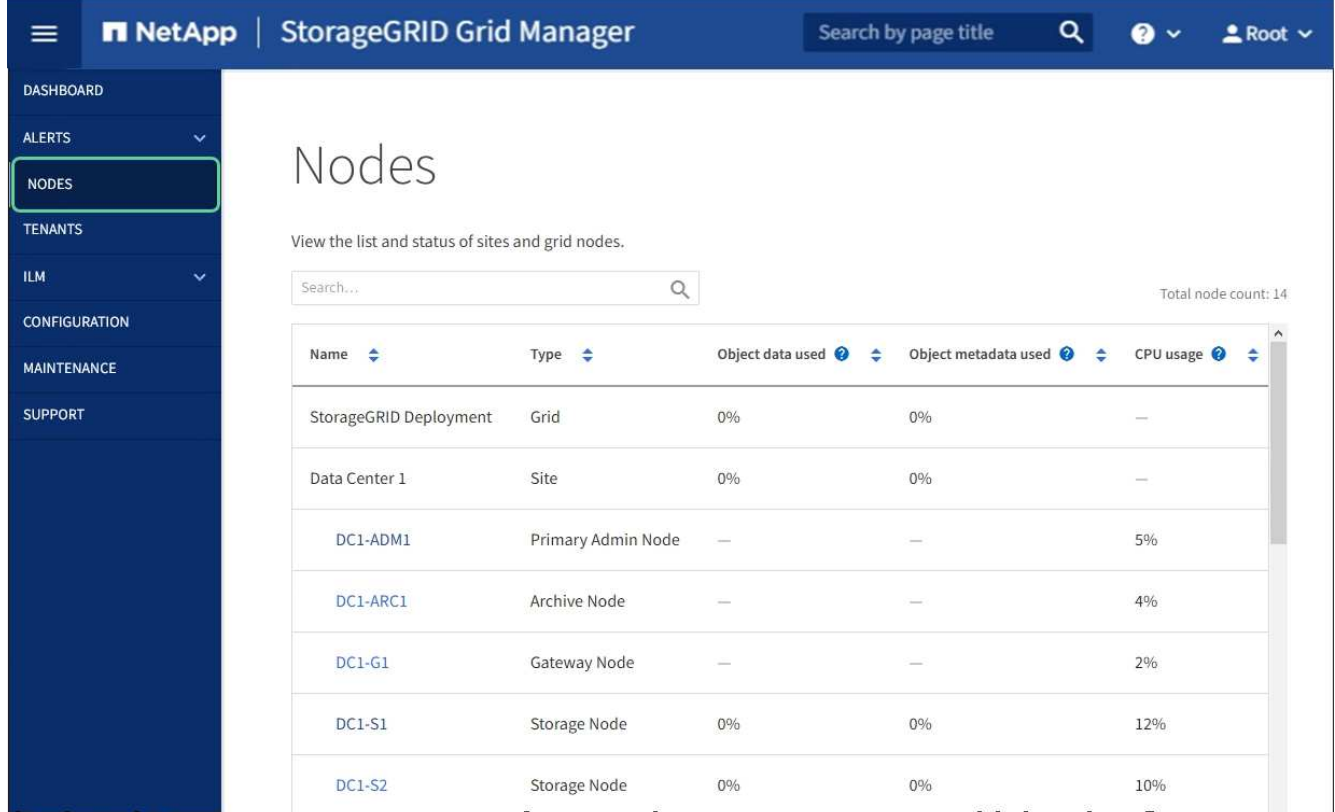

#### **Informazioni correlate**

[Configurazione dei collegamenti di rete \(SG5700\)](https://docs.netapp.com/it-it/storagegrid-116/sg5700/configuring-network-links-sg5700.html)

## <span id="page-37-0"></span>**Modificare l'impostazione MTU**

È possibile modificare l'impostazione MTU assegnata durante la configurazione degli indirizzi IP per il nodo dell'appliance.

#### **A proposito di questa attività**

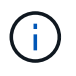

Il valore MTU della rete deve corrispondere al valore configurato sulla porta dello switch a cui è connesso il nodo. In caso contrario, potrebbero verificarsi problemi di performance di rete o perdita di pacchetti.

 $\left( \begin{array}{c} 1 \end{array} \right)$ 

Per ottenere le migliori performance di rete, tutti i nodi devono essere configurati con valori MTU simili sulle interfacce Grid Network. L'avviso **Grid Network MTU mismatch** (mancata corrispondenza MTU rete griglia) viene attivato se si verifica una differenza significativa nelle impostazioni MTU per Grid Network su singoli nodi. I valori MTU non devono essere uguali per tutti i tipi di rete.

Per modificare l'impostazione MTU senza riavviare il nodo dell'appliance, [Utilizzare lo strumento Change IP.](#page-38-0)

Se il client o la rete amministrativa non sono stati configurati nel programma di installazione dell'appliance StorageGRID durante l'installazione iniziale, [Modificare l'impostazione MTU utilizzando la modalità di](#page-38-1) [manutenzione](#page-38-1).

### <span id="page-38-0"></span>**Modificare l'impostazione MTU utilizzando lo strumento Change IP**

#### **Di cosa hai bisogno**

Hai il Passwords.txt File per utilizzare lo strumento Change IP.

#### **Fasi**

Accedere allo strumento Change IP e aggiornare le impostazioni MTU come descritto in [Modificare la](https://docs.netapp.com/it-it/storagegrid-116/maintain/changing-nodes-network-configuration.html) [configurazione di rete del nodo.](https://docs.netapp.com/it-it/storagegrid-116/maintain/changing-nodes-network-configuration.html)

### <span id="page-38-1"></span>**Modificare l'impostazione MTU utilizzando la modalità di manutenzione**

Modificare l'impostazione MTU utilizzando la modalità di manutenzione se non si riesce ad accedere a queste impostazioni utilizzando lo strumento Change IP.

#### **Di cosa hai bisogno**

L'apparecchio è stato utilizzato [modalità di manutenzione attivata](#page-2-1).

#### **Fasi**

- 1. Dal programma di installazione dell'appliance StorageGRID, selezionare **Configura rete** > **Configurazione IP**.
- 2. Apportare le modifiche desiderate alle impostazioni MTU per Grid Network, Admin Network e Client Network.

#### **Grid Network**

The Grid Network is used for all internal StorageGRID traffic. The Grid Network provides connectivity between all nodes in the grid, across all sites and subnets. All hosts on the Grid Network must be able to talk to all other hosts. The Grid Network can consist of multiple subnets. Networks containing critical grid services, such as NTP, can also be added as Grid subnets.

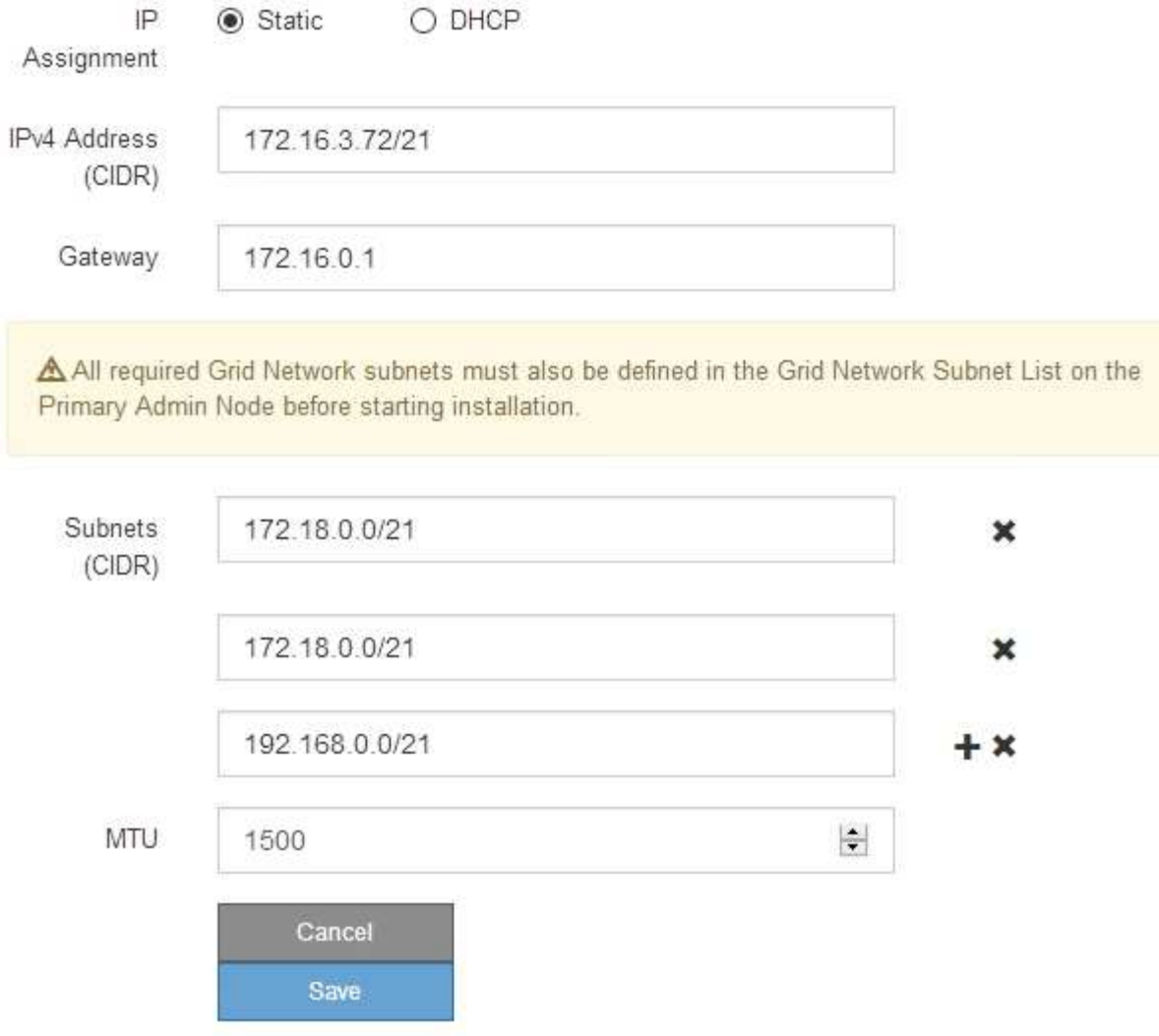

- 3. Quando si è soddisfatti delle impostazioni, selezionare **Save** (Salva).
- 4. Se questa procedura è stata completata correttamente e si dispone di procedure aggiuntive da eseguire mentre il nodo è in modalità di manutenzione, eseguirle ora. Al termine dell'operazione, o se si verificano errori e si desidera ricominciare, selezionare **Avanzate** > **Riavvia controller**, quindi selezionare una delle seguenti opzioni:
	- Selezionare **Riavvia in StorageGRID**
	- Selezionare **Reboot into Maintenance Mode** (Riavvia in modalità di manutenzione) per riavviare il controller con il nodo in modalità di manutenzione. Selezionare questa opzione se si verificano errori durante la procedura e si desidera ricominciare. Al termine del riavvio del nodo in modalità di manutenzione, riavviare dalla fase appropriata della procedura che ha avuto esito negativo.

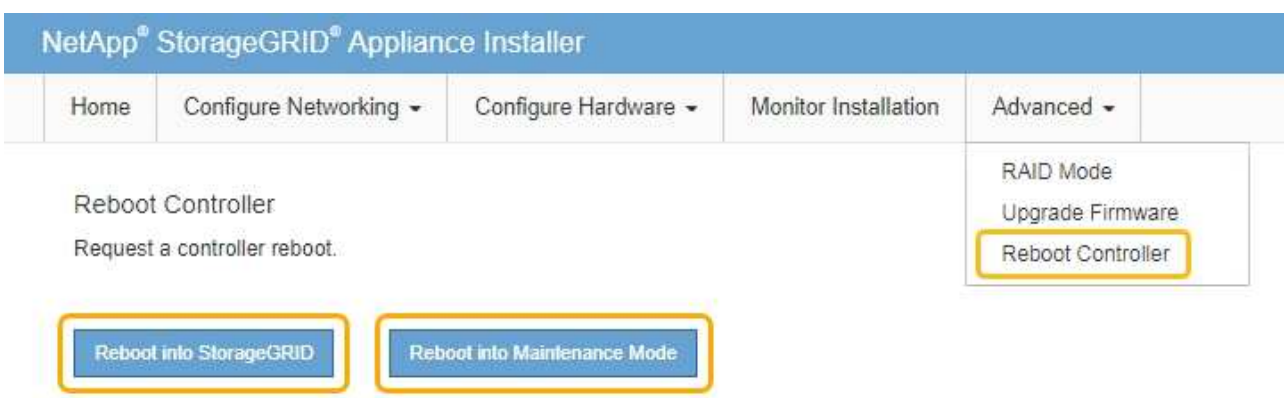

Il riavvio dell'appliance e il ricongiungersi alla griglia possono richiedere fino a 20 minuti. Per confermare che il riavvio è stato completato e che il nodo ha ricongiungersi alla griglia, tornare a Grid Manager. La pagina **NODES** dovrebbe visualizzare uno stato normale (nessuna icona) per il nodo appliance, a indicare che non sono attivi avvisi e che il nodo è connesso alla griglia.

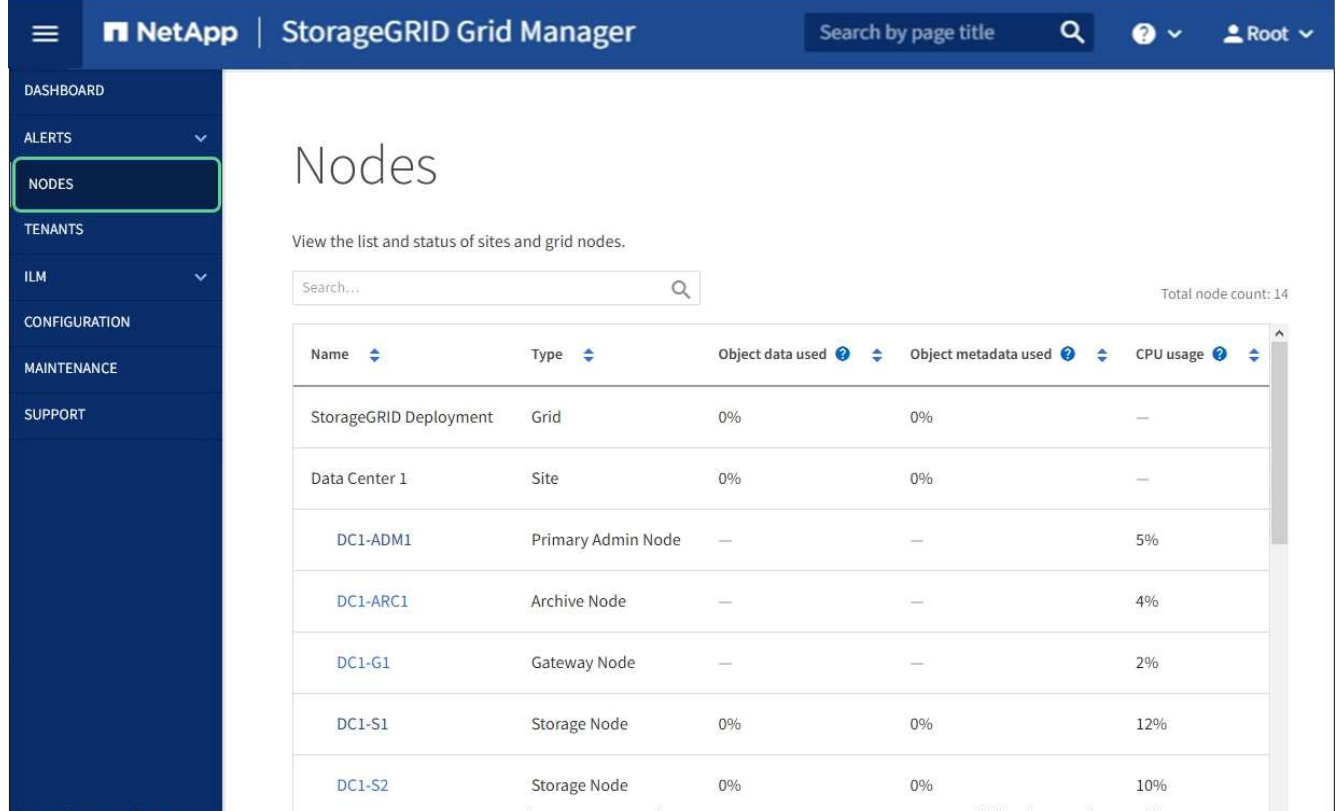

#### **Informazioni correlate**

[Amministrare StorageGRID](https://docs.netapp.com/it-it/storagegrid-116/admin/index.html)

## <span id="page-40-0"></span>**Controllare la configurazione del server DNS**

È possibile controllare e modificare temporaneamente i server DNS (Domain Name System) attualmente in uso dal nodo dell'appliance.

#### **Di cosa hai bisogno**

L'apparecchio è stato utilizzato [modalità di manutenzione attivata](#page-2-1).

#### **A proposito di questa attività**

Potrebbe essere necessario modificare le impostazioni del server DNS se un'appliance crittografata non riesce a connettersi al server di gestione delle chiavi (KMS) o al cluster KMS perché il nome host per il KMS è stato specificato come nome di dominio anziché come indirizzo IP. Le modifiche apportate alle impostazioni DNS dell'appliance sono temporanee e vengono perse quando si esce dalla modalità di manutenzione. Per rendere permanenti queste modifiche, specificare i server DNS in Grid Manager (**MANUTENZIONE** > **rete** > **server DNS**).

- Le modifiche temporanee alla configurazione DNS sono necessarie solo per le appliance crittografate con nodo in cui il server KMS viene definito utilizzando un nome di dominio completo, invece di un indirizzo IP, per il nome host.
- Quando un'appliance crittografata con nodo si connette a un KMS utilizzando un nome di dominio, deve connettersi a uno dei server DNS definiti per la griglia. Uno di questi server DNS converte quindi il nome di dominio in un indirizzo IP.
- Se il nodo non riesce a raggiungere un server DNS per la griglia o se sono state modificate le impostazioni DNS a livello di griglia quando un nodo appliance crittografato con nodo era offline, il nodo non è in grado di connettersi al KMS. I dati crittografati sull'appliance non possono essere decifrati fino a quando il problema DNS non viene risolto.

Per risolvere un problema DNS che impedisce la connessione KMS, specificare l'indirizzo IP di uno o più server DNS nel programma di installazione dell'appliance StorageGRID. Queste impostazioni DNS temporanee consentono all'appliance di connettersi al KMS e decrittare i dati sul nodo.

Ad esempio, se il server DNS per la griglia cambia mentre un nodo crittografato era offline, il nodo non sarà in grado di raggiungere il KMS quando torna in linea, poiché utilizza ancora i valori DNS precedenti. L'immissione del nuovo indirizzo IP del server DNS nel programma di installazione dell'appliance StorageGRID consente a una connessione KMS temporanea di decrittare i dati del nodo.

#### **Fasi**

- 1. Dal programma di installazione dell'appliance StorageGRID, selezionare **Configura rete** > **Configurazione DNS**.
- 2. Verificare che i server DNS specificati siano corretti.

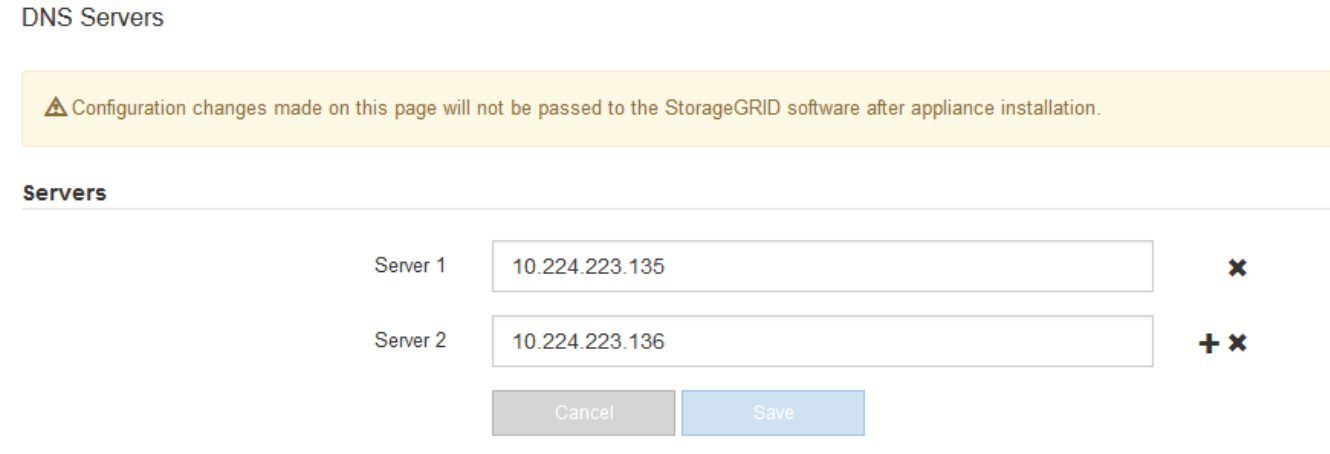

3. Se necessario, modificare i server DNS.

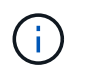

Le modifiche apportate alle impostazioni DNS sono temporanee e vengono perse quando si esce dalla modalità di manutenzione.

4. Quando si è soddisfatti delle impostazioni DNS temporanee, selezionare **Save** (Salva).

Il nodo utilizza le impostazioni del server DNS specificate in questa pagina per riconnettersi al KMS, consentendo la decrittografia dei dati sul nodo.

- 5. Una volta decifrati i dati del nodo, riavviare il nodo. Dal programma di installazione dell'appliance StorageGRID, selezionare **Avanzate** > **Riavvia controller**, quindi selezionare una delle seguenti opzioni:
	- Selezionare **Riavvia in StorageGRID** per riavviare il controller con il nodo che si ricongiunge alla griglia. Selezionare questa opzione se si è terminato di lavorare in modalità di manutenzione e si è pronti per ripristinare il normale funzionamento del nodo.
	- Selezionare **Reboot into Maintenance Mode** (Riavvia in modalità di manutenzione) per riavviare il controller con il nodo in modalità di manutenzione. (Questa opzione è disponibile solo quando il controller è in modalità di manutenzione). Selezionare questa opzione se sono necessarie ulteriori operazioni di manutenzione sul nodo prima di ricongiungersi alla griglia.

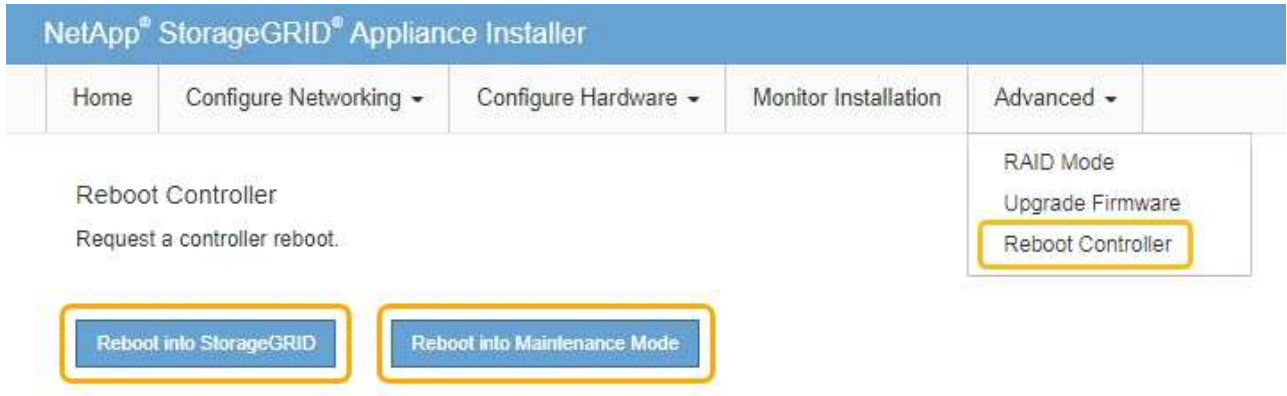

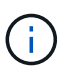

Quando il nodo viene riavviato e ricongiunge la griglia, utilizza i server DNS di tutto il sistema elencati in Grid Manager. Dopo aver ricongiunguto la griglia, l'appliance non utilizzerà più i server DNS temporanei specificati nel programma di installazione dell'appliance StorageGRID mentre l'appliance era in modalità di manutenzione.

Il riavvio dell'appliance e il ricongiungersi alla griglia possono richiedere fino a 20 minuti. Per confermare che il riavvio è stato completato e che il nodo ha ricongiungersi alla griglia, tornare a Grid Manager. La pagina **NODES** dovrebbe visualizzare uno stato normale (nessuna icona) per il nodo appliance, a indicare che non sono attivi avvisi e che il nodo è connesso alla griglia.

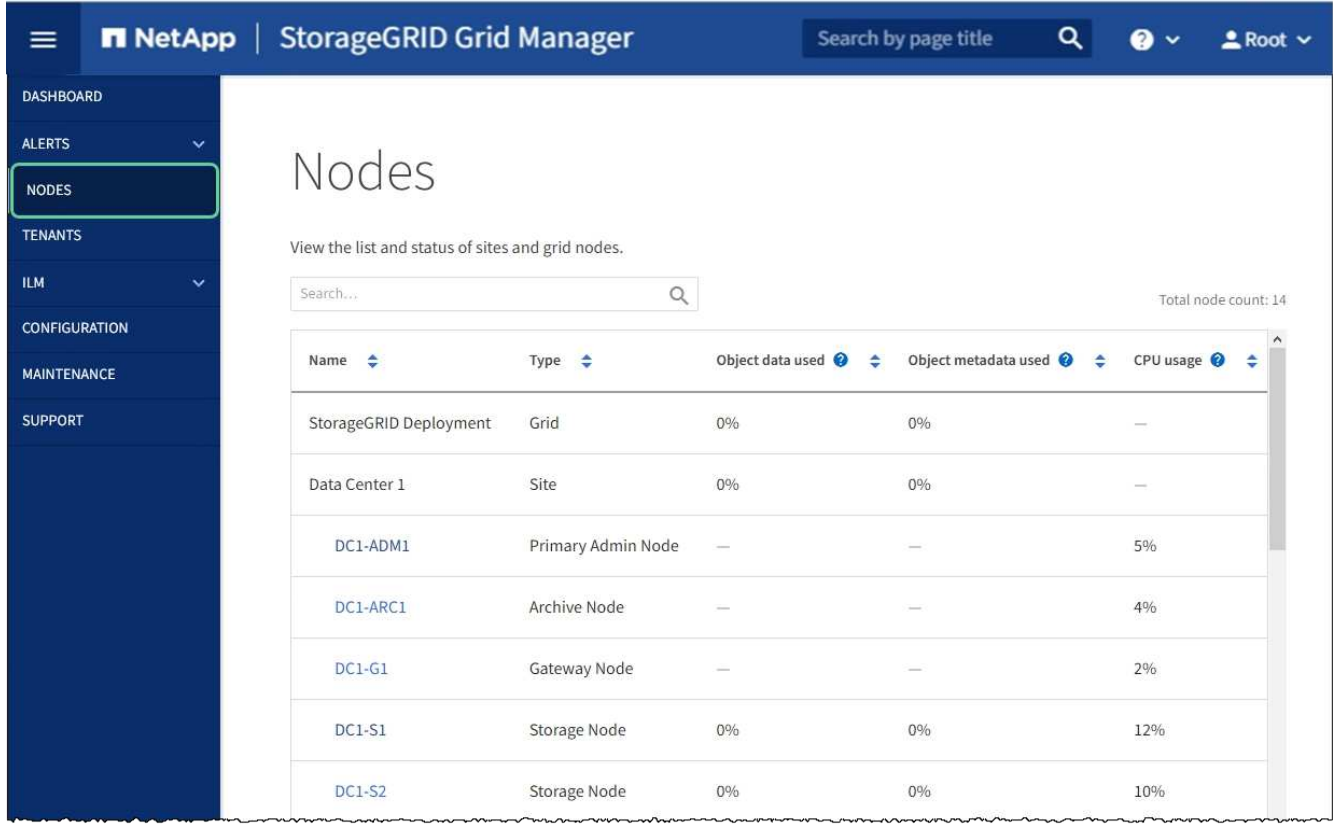

## <span id="page-43-0"></span>**Monitorare la crittografia dei nodi in modalità di manutenzione (SG5700)**

Se è stata attivata la crittografia dei nodi per l'appliance durante l'installazione, è possibile monitorare lo stato di crittografia dei nodi di ciascun nodo dell'appliance, inclusi i dettagli dello stato di crittografia dei nodi e del server di gestione delle chiavi (KMS).

#### **Di cosa hai bisogno**

- La crittografia del nodo deve essere stata attivata per l'appliance durante l'installazione. Non è possibile attivare la crittografia dei nodi dopo l'installazione dell'appliance.
- L'apparecchio è stato utilizzato [in modalità di manutenzione.](#page-2-1)

#### **Fasi**

1. Dal programma di installazione dell'appliance StorageGRID, selezionare **Configura hardware** > **crittografia del nodo**.

#### Node Encryption

Node encryption allows you to use an external key management server (KMS) to encrypt all StorageGRID data on this appliance. If node encryption is enabled for the appliance and a KMS is configured for the site, you cannot access any data on the appliance unless the appliance can communicate with the KMS.

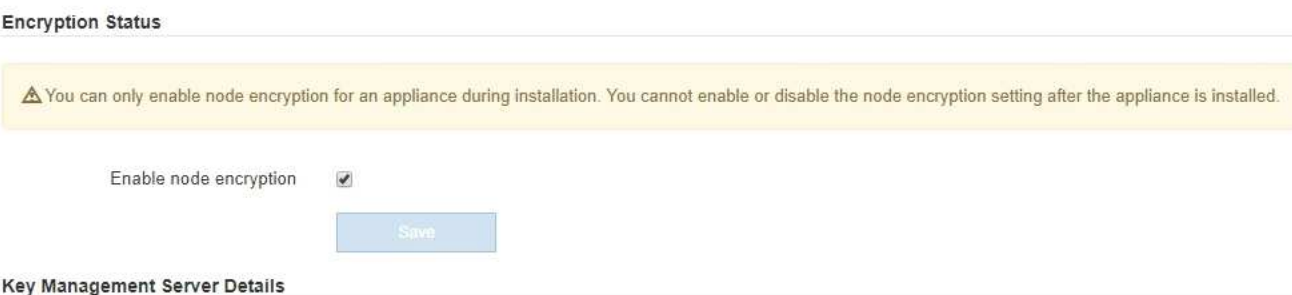

View the status and configuration details for the KMS that manages the encryption key for this appliance. You must use the Grid Manager to make configuration changes.

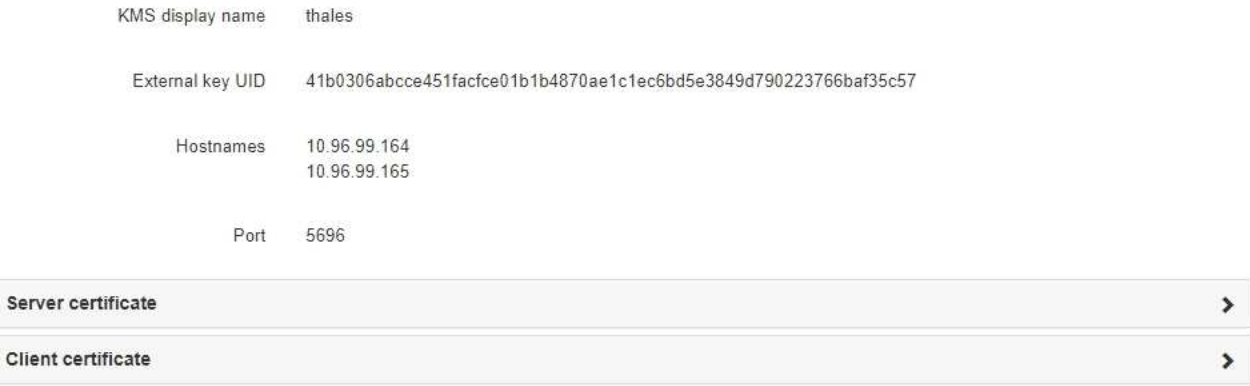

#### Clear KMS Key

Ser

A Do not clear the KMS key if you need to access or preserve any data on this appliance.

If you want to reinstall this appliance node (for example, in another grid), you must clear the KMS key. When the KMS key is cleared, all data on this appliance is deleted.

Clear KMS Key and Delete Data

La pagina Node Encryption include le seguenti tre sezioni:

- Encryption Status (Stato crittografia) indica se la crittografia del nodo è attivata o disattivata per l'appliance.
- Key Management Server Details (Dettagli server di gestione delle chiavi): Mostra le informazioni sul KMS utilizzato per crittografare l'appliance. È possibile espandere le sezioni del certificato del server e del client per visualizzare i dettagli e lo stato del certificato.
	- Per risolvere i problemi relativi ai certificati stessi, ad esempio il rinnovo dei certificati scaduti, consultare le informazioni relative a KMS nelle istruzioni per l'amministrazione di StorageGRID.
	- In caso di problemi imprevisti durante la connessione agli host KMS, verificare che i server DNS (Domain Name System) siano corretti e che la rete dell'appliance sia configurata correttamente.

#### [Controllare la configurazione del server DNS](#page-40-0)

- Se non si riesce a risolvere i problemi relativi al certificato, contattare il supporto tecnico.
- Cancella chiave KMS disattiva la crittografia dei nodi per l'appliance, rimuove l'associazione tra

l'appliance e il server di gestione delle chiavi configurato per il sito StorageGRID ed elimina tutti i dati dall'appliance. Prima di installare l'apparecchio in un altro sistema StorageGRID, è necessario cancellare la chiave KMS.

#### [Cancellare la configurazione del server di gestione delle chiavi](#page-46-0)

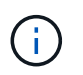

La cancellazione della configurazione KMS elimina i dati dall'appliance, rendendoli inaccessibili in modo permanente. Questi dati non sono ripristinabili.

- 2. Una volta terminato il controllo dello stato di crittografia del nodo, riavviare il nodo. Dal programma di installazione dell'appliance StorageGRID, selezionare **Avanzate** > **Riavvia controller**, quindi selezionare una delle seguenti opzioni:
	- Selezionare **Riavvia in StorageGRID** per riavviare il controller con il nodo che si ricongiunge alla griglia. Selezionare questa opzione se si è terminato di lavorare in modalità di manutenzione e si è pronti per ripristinare il normale funzionamento del nodo.
	- Selezionare **Reboot into Maintenance Mode** (Riavvia in modalità di manutenzione) per riavviare il controller con il nodo in modalità di manutenzione. (Questa opzione è disponibile solo quando il controller è in modalità di manutenzione). Selezionare questa opzione se sono necessarie ulteriori operazioni di manutenzione sul nodo prima di ricongiungersi alla griglia.

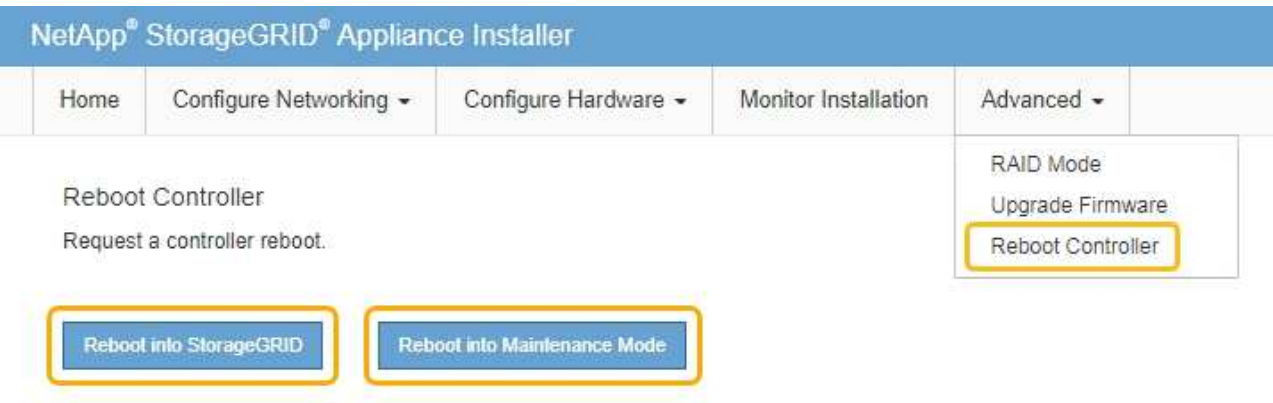

Il riavvio dell'appliance e il ricongiungersi alla griglia possono richiedere fino a 20 minuti. Per confermare che il riavvio è stato completato e che il nodo ha ricongiungersi alla griglia, tornare a Grid Manager. La pagina **NODES** dovrebbe visualizzare uno stato normale (nessuna icona) per il nodo appliance, a indicare che non sono attivi avvisi e che il nodo è connesso alla griglia.

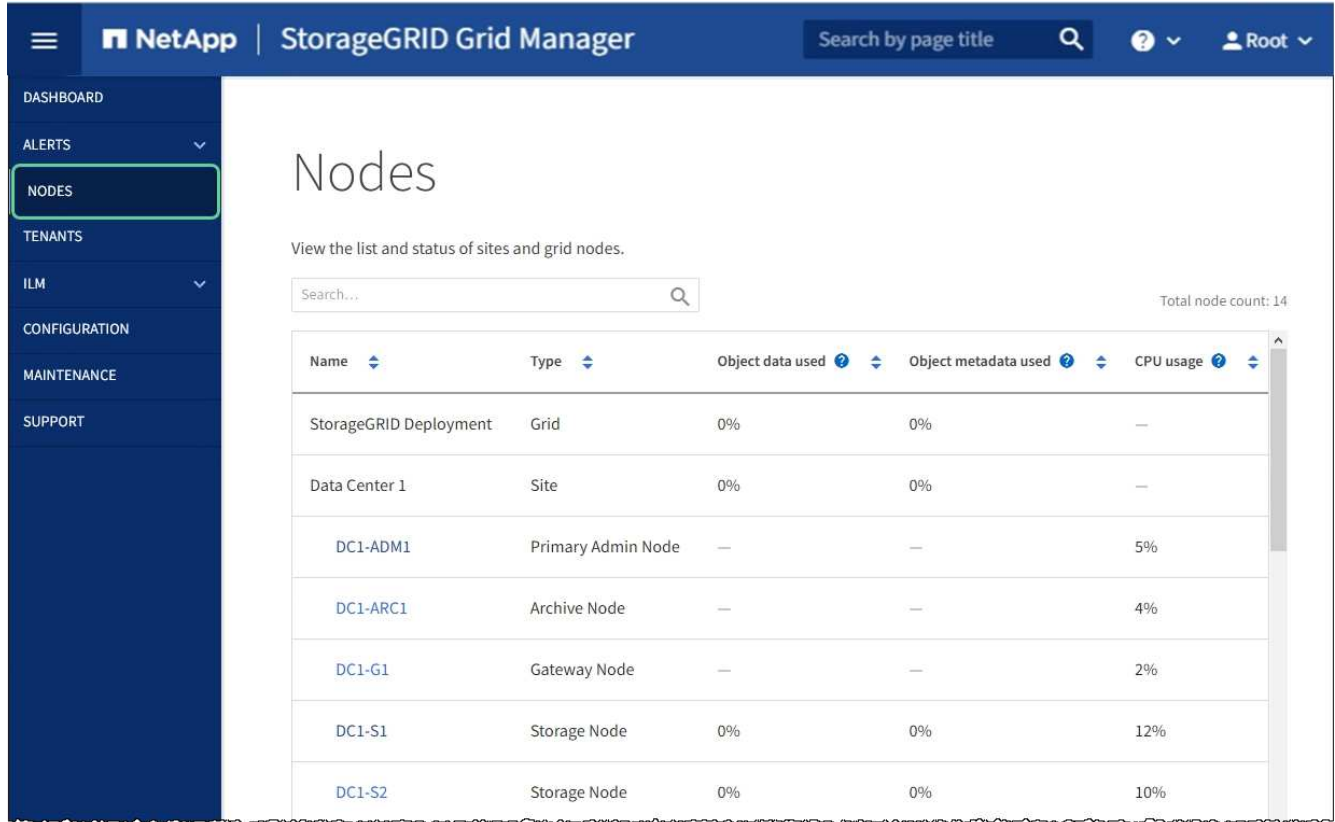

#### **Informazioni correlate**

[Amministrare StorageGRID](https://docs.netapp.com/it-it/storagegrid-116/admin/index.html)

### <span id="page-46-0"></span>**Cancellare la configurazione del server di gestione delle chiavi**

La cancellazione della configurazione del server di gestione delle chiavi (KMS) disattiva la crittografia dei nodi sull'appliance. Dopo aver cancellato la configurazione KMS, i dati dell'appliance vengono cancellati in modo permanente e non sono più accessibili. Questi dati non sono ripristinabili.

#### **Di cosa hai bisogno**

Se è necessario conservare i dati sull'appliance, è necessario eseguire una procedura di decommissionamento del nodo o clonare il nodo prima di cancellare la configurazione KMS.

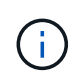

Una volta cancellato il KMS, i dati dell'appliance verranno cancellati in modo permanente e non più accessibili. Questi dati non sono ripristinabili.

[Decommissionare il nodo](https://docs.netapp.com/it-it/storagegrid-116/maintain/grid-node-decommissioning.html) Per spostare i dati in esso contenuti in altri nodi in StorageGRID.

#### **A proposito di questa attività**

La cancellazione della configurazione KMS dell'appliance disattiva la crittografia dei nodi, rimuovendo l'associazione tra il nodo dell'appliance e la configurazione KMS per il sito StorageGRID. I dati sull'appliance vengono quindi cancellati e l'appliance viene lasciata in uno stato pre-installato. Questo processo non può essere invertito.

È necessario cancellare la configurazione KMS:

• Prima di installare l'appliance in un altro sistema StorageGRID, che non utilizza un KMS o che utilizza un KMS diverso.

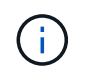

Non cancellare la configurazione KMS se si intende reinstallare un nodo appliance in un sistema StorageGRID che utilizza la stessa chiave KMS.

- Prima di poter ripristinare e reinstallare un nodo in cui la configurazione KMS è stata persa e la chiave KMS non è ripristinabile.
- Prima di restituire qualsiasi apparecchio precedentemente in uso presso il sito.
- Dopo la disattivazione di un'appliance con crittografia del nodo attivata.

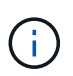

Decommissionare l'appliance prima di eliminare il KMS per spostare i dati in altri nodi del sistema StorageGRID. L'eliminazione di KMS prima dello smantellamento dell'appliance comporta la perdita di dati e potrebbe rendere l'appliance inutilizzabile.

#### **Fasi**

1. Aprire un browser e inserire uno degli indirizzi IP del controller di elaborazione dell'appliance. **https://***Controller\_IP***:8443**

*Controller* IP<sup></sup> È l'indirizzo IP del controller di calcolo (non dello storage controller) su una qualsiasi delle tre reti StorageGRID.

Viene visualizzata la pagina iniziale del programma di installazione dell'appliance StorageGRID.

2. Selezionare **Configura hardware** > **crittografia nodo**.

#### Node Encryption

Node encryption allows you to use an external key management server (KMS) to encrypt all StorageGRID data on this appliance. If node encryption is enabled for the appliance and a KMS is configured for the site, you cannot access any data on the appliance unless the appliance can communicate with the KMS.

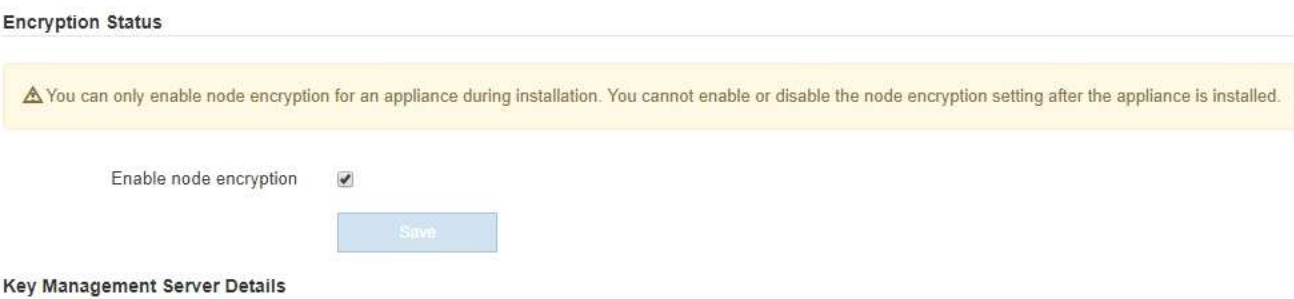

View the status and configuration details for the KMS that manages the encryption key for this appliance. You must use the Grid Manager to make configuration changes.

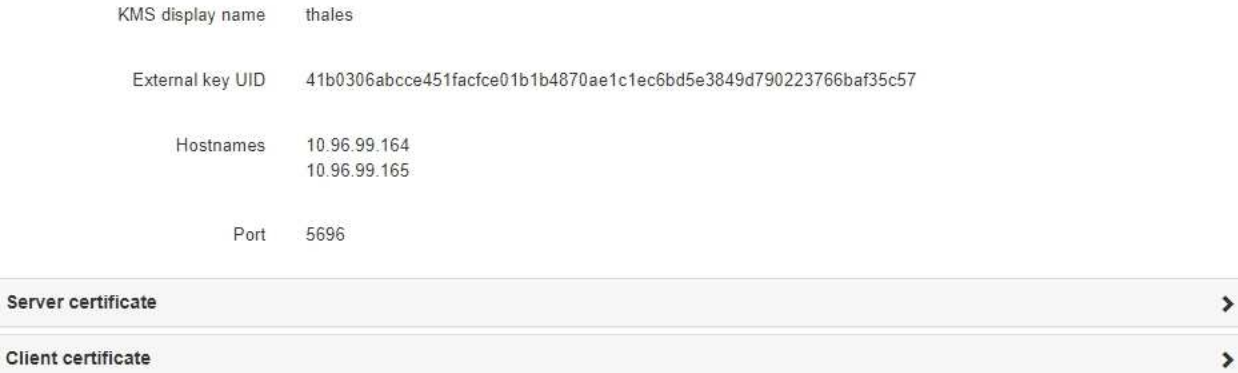

#### Clear KMS Key

A Do not clear the KMS key if you need to access or preserve any data on this appliance.

If you want to reinstall this appliance node (for example, in another grid), you must clear the KMS key. When the KMS key is cleared, all data on this appliance is deleted.

Clear KMS Key and Delete Data

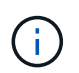

Se la configurazione KMS viene cancellata, i dati sull'appliance verranno eliminati in modo permanente. Questi dati non sono ripristinabili.

- 3. Nella parte inferiore della finestra, selezionare **Clear KMS Key and Delete Data** (Cancella chiave KMS e Elimina dati).
- 4. Se si è certi di voler cancellare la configurazione KMS, digitare **clear** + e selezionare **Clear KMS Key (Cancella chiave KMS) e Delete Data (Elimina dati)**.

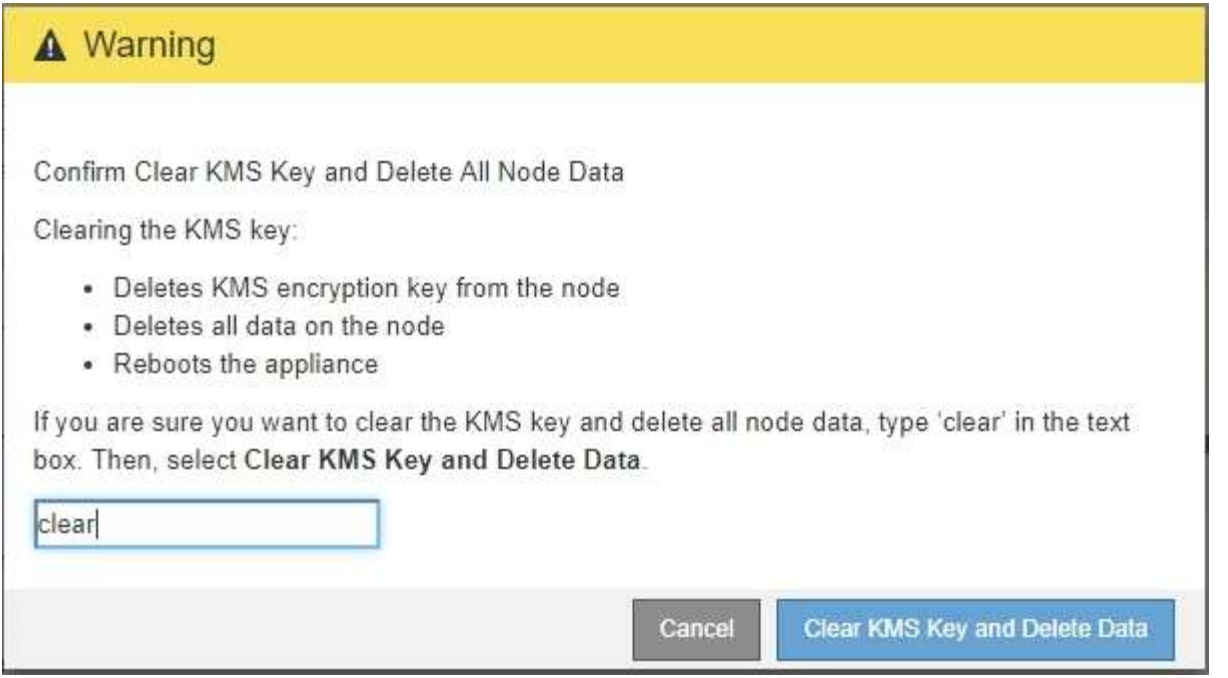

La chiave di crittografia KMS e tutti i dati vengono cancellati dal nodo e l'appliance viene riavviata. Questa operazione può richiedere fino a 20 minuti.

5. Aprire un browser e inserire uno degli indirizzi IP del controller di elaborazione dell'appliance. **https://***Controller\_IP***:8443**

*Controller* IP<sup></sup> È l'indirizzo IP del controller di calcolo (non dello storage controller) su una qualsiasi delle tre reti StorageGRID.

Viene visualizzata la pagina iniziale del programma di installazione dell'appliance StorageGRID.

- 6. Selezionare **Configura hardware** > **crittografia nodo**.
- 7. Verificare che la crittografia del nodo sia disattivata e che le informazioni relative a chiave e certificato in **Key Management Server Details** e **Clear KMS Key and Delete Data** Control siano rimosse dalla finestra.

La crittografia dei nodi non può essere riattivata sull'appliance fino a quando non viene reinstallata in una griglia.

#### **Al termine**

Dopo aver riavviato l'appliance e aver verificato che il sistema KMS è stato cancellato e che l'appliance è in uno stato di preinstallazione, è possibile rimuoverlo fisicamente dal sistema StorageGRID. Per informazioni su, consultare le istruzioni di ripristino e manutenzione [Preparare l'appliance per la reinstallazione.](https://docs.netapp.com/it-it/storagegrid-116/maintain/preparing-appliance-for-reinstallation-platform-replacement-only.html)

#### **Informazioni correlate**

[Amministrare StorageGRID](https://docs.netapp.com/it-it/storagegrid-116/admin/index.html)

#### **Informazioni sul copyright**

Copyright © 2024 NetApp, Inc. Tutti i diritti riservati. Stampato negli Stati Uniti d'America. Nessuna porzione di questo documento soggetta a copyright può essere riprodotta in qualsiasi formato o mezzo (grafico, elettronico o meccanico, inclusi fotocopie, registrazione, nastri o storage in un sistema elettronico) senza previo consenso scritto da parte del detentore del copyright.

Il software derivato dal materiale sottoposto a copyright di NetApp è soggetto alla seguente licenza e dichiarazione di non responsabilità:

IL PRESENTE SOFTWARE VIENE FORNITO DA NETAPP "COSÌ COM'È" E SENZA QUALSIVOGLIA TIPO DI GARANZIA IMPLICITA O ESPRESSA FRA CUI, A TITOLO ESEMPLIFICATIVO E NON ESAUSTIVO, GARANZIE IMPLICITE DI COMMERCIABILITÀ E IDONEITÀ PER UNO SCOPO SPECIFICO, CHE VENGONO DECLINATE DAL PRESENTE DOCUMENTO. NETAPP NON VERRÀ CONSIDERATA RESPONSABILE IN ALCUN CASO PER QUALSIVOGLIA DANNO DIRETTO, INDIRETTO, ACCIDENTALE, SPECIALE, ESEMPLARE E CONSEQUENZIALE (COMPRESI, A TITOLO ESEMPLIFICATIVO E NON ESAUSTIVO, PROCUREMENT O SOSTITUZIONE DI MERCI O SERVIZI, IMPOSSIBILITÀ DI UTILIZZO O PERDITA DI DATI O PROFITTI OPPURE INTERRUZIONE DELL'ATTIVITÀ AZIENDALE) CAUSATO IN QUALSIVOGLIA MODO O IN RELAZIONE A QUALUNQUE TEORIA DI RESPONSABILITÀ, SIA ESSA CONTRATTUALE, RIGOROSA O DOVUTA A INSOLVENZA (COMPRESA LA NEGLIGENZA O ALTRO) INSORTA IN QUALSIASI MODO ATTRAVERSO L'UTILIZZO DEL PRESENTE SOFTWARE ANCHE IN PRESENZA DI UN PREAVVISO CIRCA L'EVENTUALITÀ DI QUESTO TIPO DI DANNI.

NetApp si riserva il diritto di modificare in qualsiasi momento qualunque prodotto descritto nel presente documento senza fornire alcun preavviso. NetApp non si assume alcuna responsabilità circa l'utilizzo dei prodotti o materiali descritti nel presente documento, con l'eccezione di quanto concordato espressamente e per iscritto da NetApp. L'utilizzo o l'acquisto del presente prodotto non comporta il rilascio di una licenza nell'ambito di un qualche diritto di brevetto, marchio commerciale o altro diritto di proprietà intellettuale di NetApp.

Il prodotto descritto in questa guida può essere protetto da uno o più brevetti degli Stati Uniti, esteri o in attesa di approvazione.

LEGENDA PER I DIRITTI SOTTOPOSTI A LIMITAZIONE: l'utilizzo, la duplicazione o la divulgazione da parte degli enti governativi sono soggetti alle limitazioni indicate nel sottoparagrafo (b)(3) della clausola Rights in Technical Data and Computer Software del DFARS 252.227-7013 (FEB 2014) e FAR 52.227-19 (DIC 2007).

I dati contenuti nel presente documento riguardano un articolo commerciale (secondo la definizione data in FAR 2.101) e sono di proprietà di NetApp, Inc. Tutti i dati tecnici e il software NetApp forniti secondo i termini del presente Contratto sono articoli aventi natura commerciale, sviluppati con finanziamenti esclusivamente privati. Il governo statunitense ha una licenza irrevocabile limitata, non esclusiva, non trasferibile, non cedibile, mondiale, per l'utilizzo dei Dati esclusivamente in connessione con e a supporto di un contratto governativo statunitense in base al quale i Dati sono distribuiti. Con la sola esclusione di quanto indicato nel presente documento, i Dati non possono essere utilizzati, divulgati, riprodotti, modificati, visualizzati o mostrati senza la previa approvazione scritta di NetApp, Inc. I diritti di licenza del governo degli Stati Uniti per il Dipartimento della Difesa sono limitati ai diritti identificati nella clausola DFARS 252.227-7015(b) (FEB 2014).

#### **Informazioni sul marchio commerciale**

NETAPP, il logo NETAPP e i marchi elencati alla pagina<http://www.netapp.com/TM> sono marchi di NetApp, Inc. Gli altri nomi di aziende e prodotti potrebbero essere marchi dei rispettivi proprietari.